# **Programmierbare Kleinsteuerung MKA 120 für Koch-, Back- und Kesselanlagen**

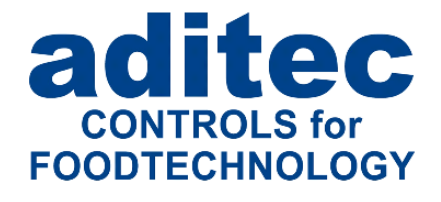

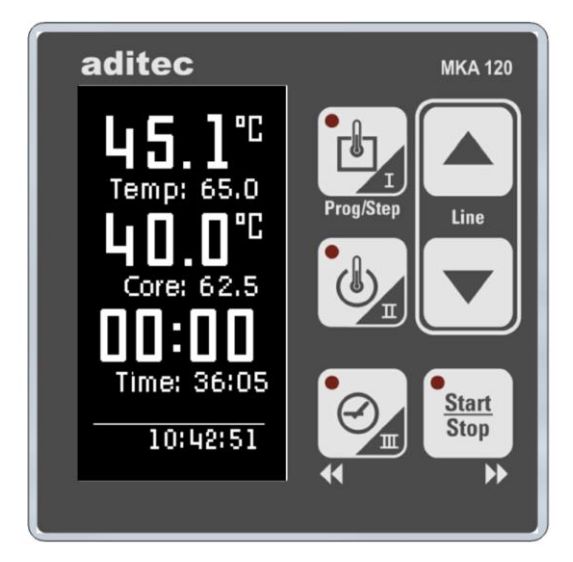

# Version V20.16

Stand 09.07.2024\_02

Mess- und Regeltechnik Prozess-Steuerungen Hardwareentwicklung **Softwareentwicklung** Sonderelektronik Food-Technology Prozess-Visualisierung

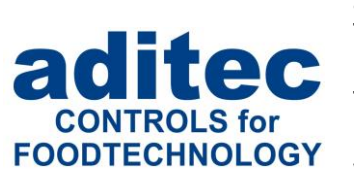

aditec gmbh Talweg 17 D-74254 Offenau Tel.:+49(0)7136 96122-0 Fax:+49(0)7136 96122-20 www.aditec.net eMail: info@aditec.net

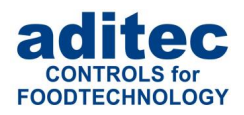

# <span id="page-1-0"></span>1 Inhaltsverzeichnis

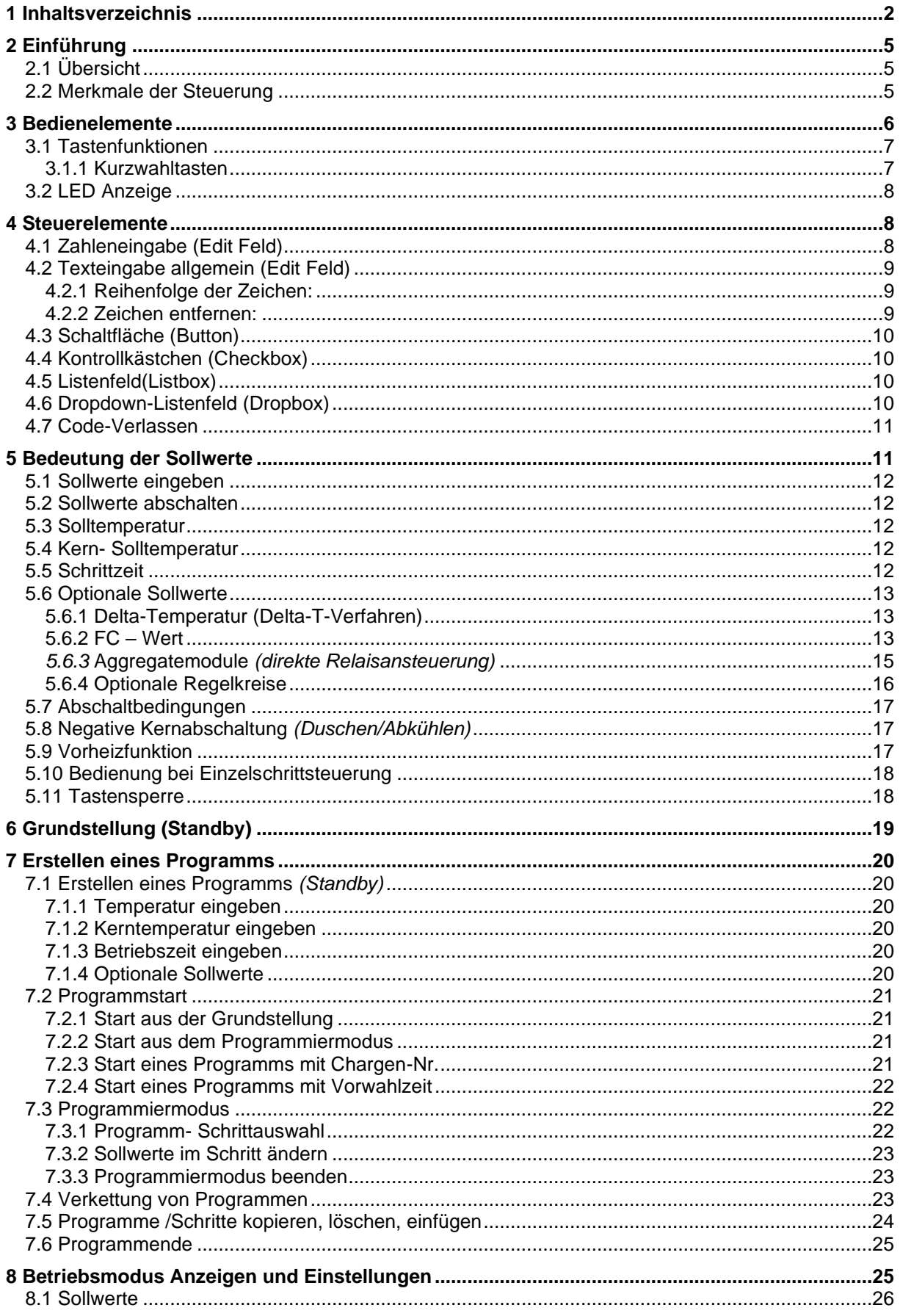

# Bedienungsanleitung MKA 120<br>CE-konform

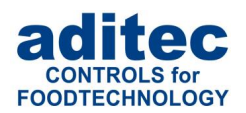

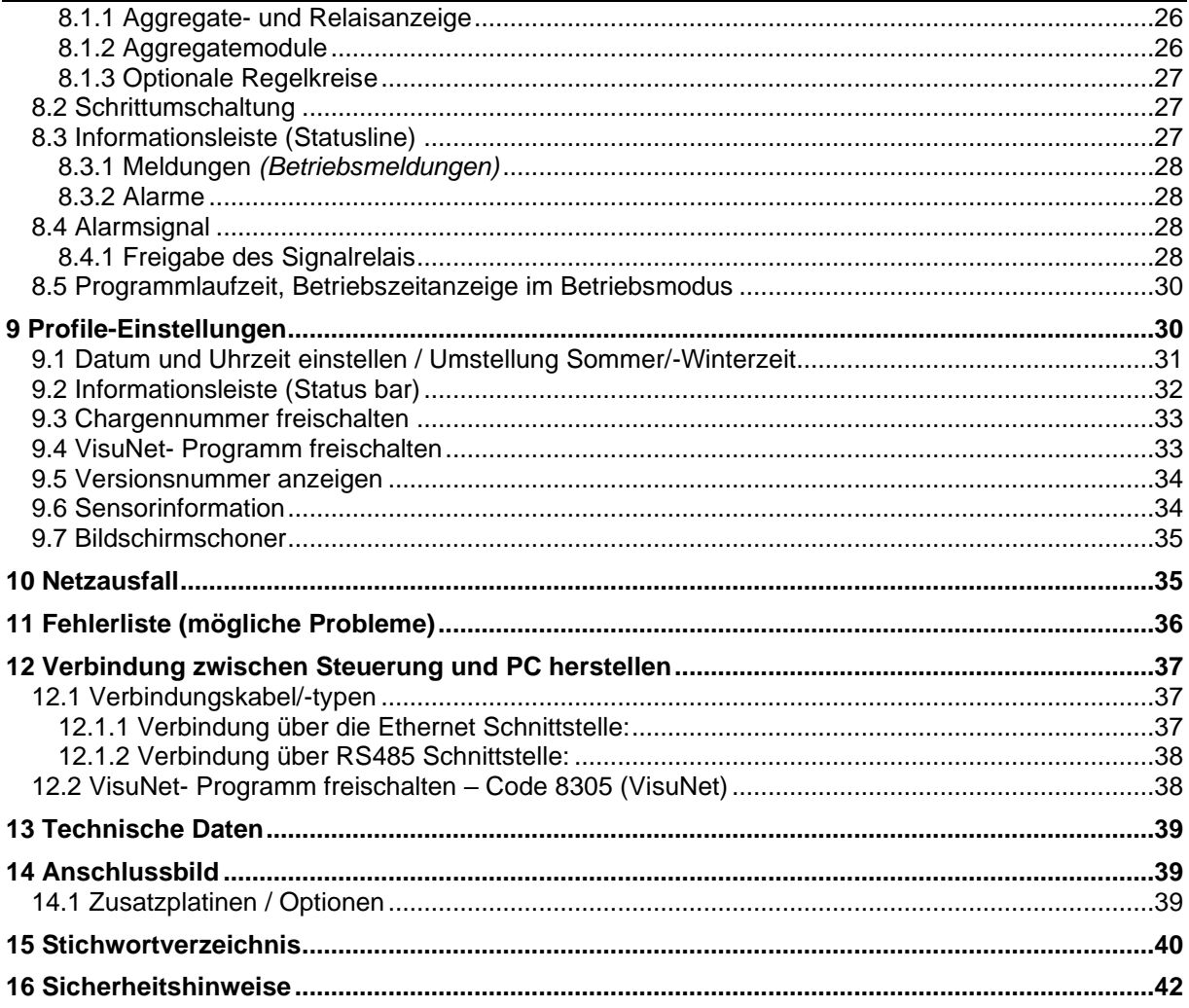

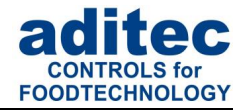

# **In dieser Bedienungsanleitung benutzte Symbole**

In dieser Anleitung werden folgende Symbole benutzt, um wichtige Informationen hervorzuheben:

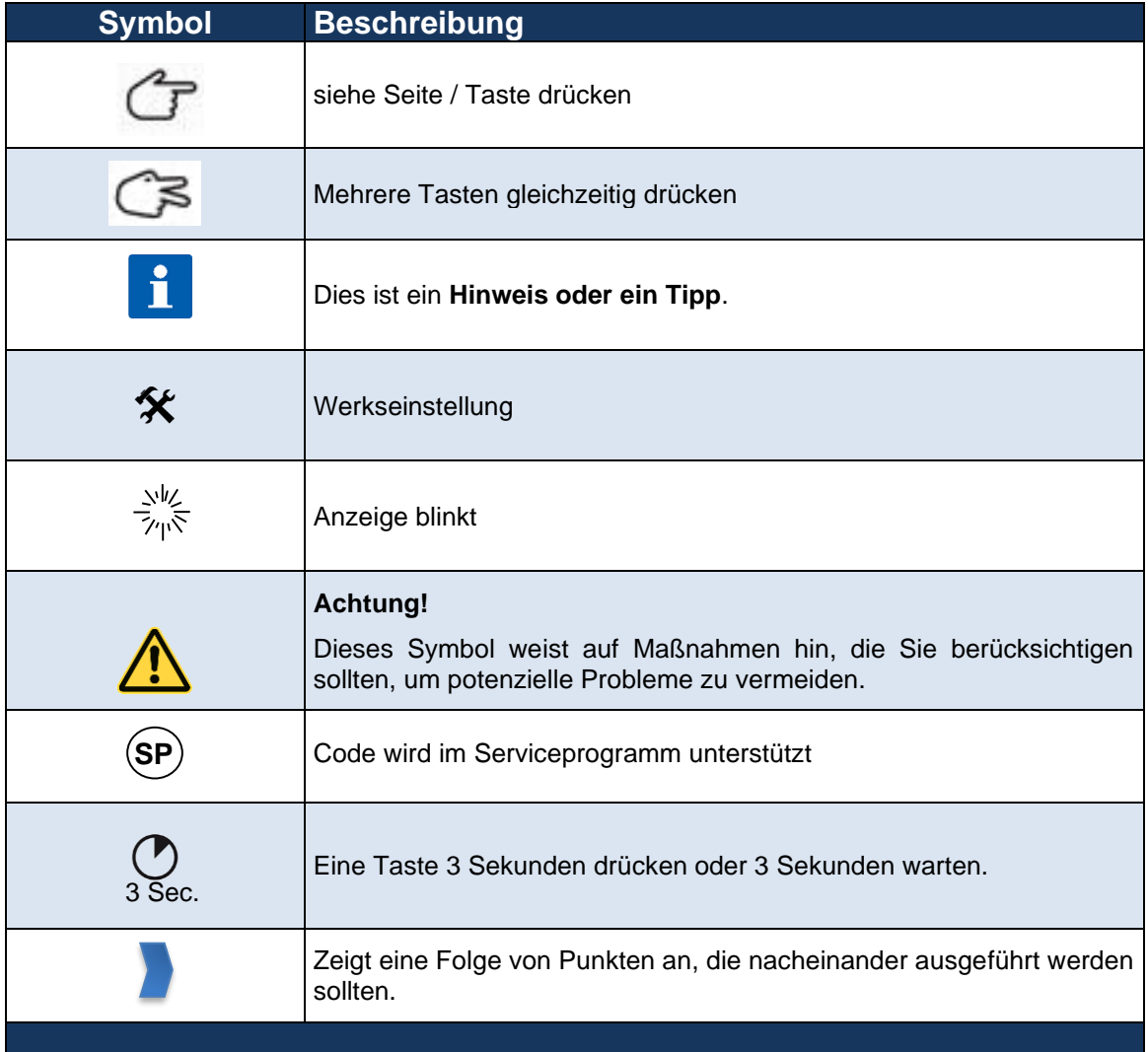

# <span id="page-4-0"></span>**2 Einführung 2.1 Übersicht**

<span id="page-4-1"></span>Die Steuerung **MKA 120** wurde für die Anwendung in **Koch-, Back- und Kesselanlagen** konzipiert. Sie ist weitgehend frei einstellbar und kann leicht auf viele Einsatzzwecke angepasst werden.

Die Steuerung besitzt 2 Temperaturmesseingänge und 3 potentialfreie Ausgangsrelais. Die Steuerung regelt die Temperatur für eine Heizung oder Kühlung. Als Abschaltbedingung kann eine Betriebszeit und/oder Kerntemperatur gewählt werden. Delta-T-Kochen ist nach entsprechender Codierung möglich.

Die Zuordnung der Relais zu den Prozessen ist frei wählbar. Die Relais können voreilend, nacheilend, einschalt-. ausschaltverzögert oder pulsierend ausschaltverzögert oder pulsierend zugeordnet werden.

Über eine optionale Schnittstelle ist ein Datentransfer zwischen der Steuerung MKA120 und einem PC möglich. Die Steuerung ist über einen PC mit installiertem **aditec Serviceprogramm** programmierbar. Die Verbindung erfolgt über Mini-USB oder optional über LAN bzw. über Schnittstelle RS485.

Mit dem Visualisierungsprogramm aditec "VisuNet" besteht die Möglichkeit der Vernetzung einer oder mehrerer Steuerungen mit einer übergeordneten Programmüberwachung und Protokollierung von Temperaturverläufen, Behandlungsarten, usw. Dadurch ist eine umfassende Qualitätskontrolle nach HACCP und IFS (ISO 9000) der behandelten Produkte gewährleistet. Mit dem Fernwartung- /Fernwirksystem **aditec Control** kann das VisuNet-Programm von jedem beliebigen Ort aus bedient bzw. überwacht werden, somit wird direkt Einfluss auf die Anlage genommen.

# <span id="page-4-2"></span>**2.2 Merkmale der Steuerung**

- ⚫ Anzahl der Programme und Schritte individuell einstellbar, max. 99 Schritte gesamt, 1 Handprogramm
- ⚫ Einfache, systematische Einstellung der Konfigurationsdaten
- ⚫ programmierbarer Prozess
- ⚫ 3 potenzialfreie Relaisausgänge programmierbar
- ⚫ 2 x galvanisch getrennte analoge Eingänge programmierbar als: Pt100 (bei 3-Leiter-Anschluss mit automatischer Leitungskompensation), alle nach DIN EN 60584 genormten Thermoelemente u.a. Typ K: NiCr-Ni. Pt100 oder als digitale Eingänge
- ⚫ Ethernet LAN zum Anschluss an einen PC oder Vernetzung durch zusätzliche Einschubplatine (ZSL)
- ⚫ RS485 zum Anschluss an einen PC durch zusätzliche Einschubplatine (ZS4)
- ⚫ Mini USB Anschluss (USB Serial Port für Firmware Update, Service Programm)
- ⚫ 4 x Tasten-LED (rot) für Zustandsanzeige
- ⚫ OLED-Display mit 128x64 Pixel Auflösung und 16 Graustufen
- ⚫ Robustes Edelstahlgehäuse (1.4016)
- Vernetzung zur Visualisierung und Aufzeichnung nach HACCP, mit aditec-VisuNet möglich
- ⚫ Programmierbare Sollwertgrenzen
- ⚫ Programmspeicher bleibt bei Netzausfall erhalten
- ⚫ Durch Netzausfall unterbrochene Programme werden bei Spannungswiederkehr an der unterbrochenen Stelle (bestimmbar), weiter abgearbeitet
- ⚫ Prozesslaufzeit von 00 h : 01 min bis 99 h : 59 min oder Dauerbetrieb
- ⚫ Vorwahlzeit (Startzeit) einstellbar über Echtzeituhr/Datum

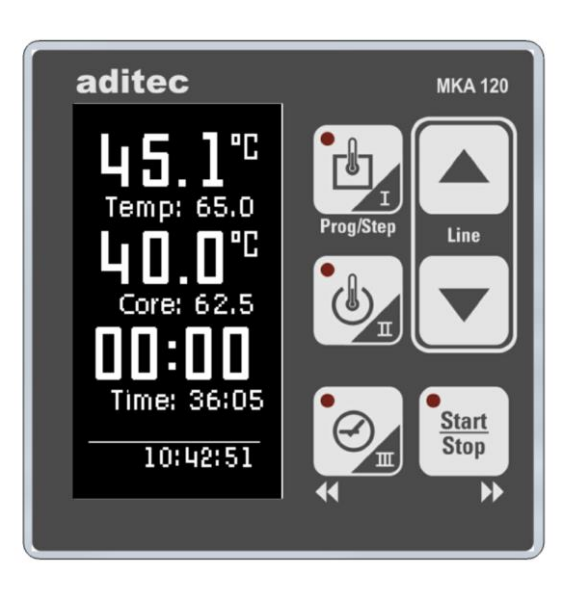

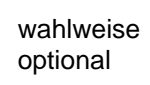

**FOODTECHNOLOGY** 

# Bedienungsanleitung MKA 120  $C \in$ -konform

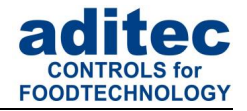

- ⚫ Fühlerdefekte (Unterbrechung oder Kurzschluss) werden angezeigt
- ⚫ 5 Grenzwertalarme

# <span id="page-5-0"></span>**3 Bedienelemente**

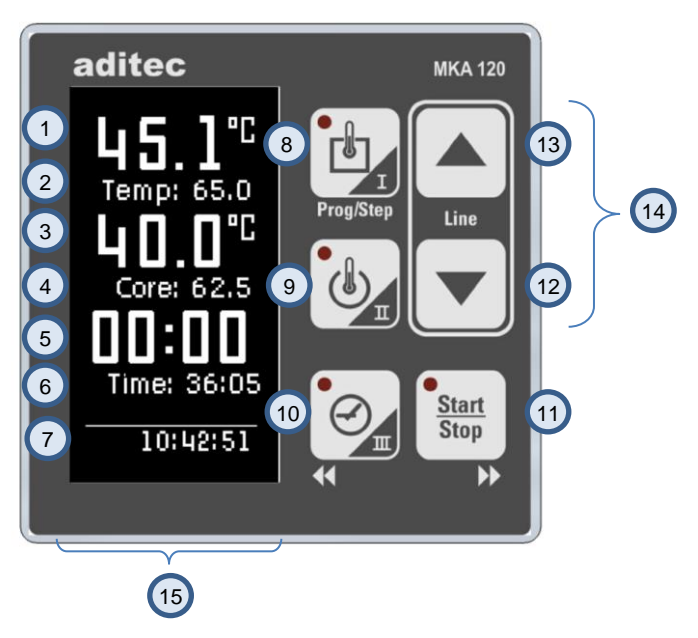

**Abbildung 1: Bedienelemente**

- Istwert Temperatur *(Temp)* / Schnellzugrifftaste 1 1
- Sollwerte Schnellzugrifftaste 1 2
- Istwert Kerntemperatur / Schnellzugrifftaste 2 3
- Sollwerte Schnellzugrifftaste 2 4
- Schrittzeit/Programmlaufzeit/Programmrestzeit 5
- Sollwert Schrittzeit 6
- Aktuelle Uhrzeit 7
- Taste Temp. / Schnellzugrifftaste I 8
- Taste Kern / Schnellzugrifftaste II 9
- Taste Zeit / Schnellzugriffstaste III 10
- Taste Start/Stop /Rechts 11
- Taste Cursor nach unten 12
- Taste Cursor nach oben 13
- Taste Line (Taste oben + Taste unten gleichzeitig betätigen) 14
- Anzeige 15

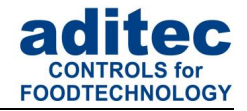

# <span id="page-6-0"></span>**3.1 Tastenfunktionen**

| <b>Taste</b>                | <b>Bezeichnung</b>       | <b>Funktion</b>                                                                                                    |
|-----------------------------|--------------------------|----------------------------------------------------------------------------------------------------|
|                             | Temperatur<br>"Temp"     | Schnellzugriffstaste für Eingabe folgender<br>Sollwerte:<br>Temperatur (min, max), Delta                                                                                                    |
|                             | Kerntemperatur<br>"Core" | Schnellzugriffstaste für Eingabe folgender<br>Sollwerte: Kerntemperatur (min, max)                                                                                                    |
|                             | Zeit<br>"Time"           | Schnellzugriffstaste für Eingabe folgender<br>Sollwerte: Schrittzeit<br>Bewegung des Cursors im Eingabefeld nach<br>links                                                                                                    |
| <b>Start</b><br><b>Stop</b> | Start/Stop               | Starten und Stoppen von Programmen<br>Bewegung des Cursors im Eingabefeld nach<br>rechts                                                                                                    |
| $\blacktriangle$            | <b>Cursor Tasten</b>     | Bewegung des Cursors in der Anzeige,<br>Auswahl bestimmter Einstellungen.                                                                                                    |
| Line                        | Line                     | Bestätigung einer Eingabe und fokussieren des<br>nächsten Objekts, durch kurzen Tastendruck<br>auf beide Cursor Tasten gleichzeitig.<br>Verlassen einer Maske (Code),<br>durch gleichzeitig, langes<br>Drücken der beiden Cursor Tasten. |

**Tabelle 1: Tastenfunktionen**

### <span id="page-6-1"></span>**3.1.1 Kurzwahltasten**

Ansicht der Kurzwahltasten (View 1) Ansicht Kurzwahltasten (View 2)

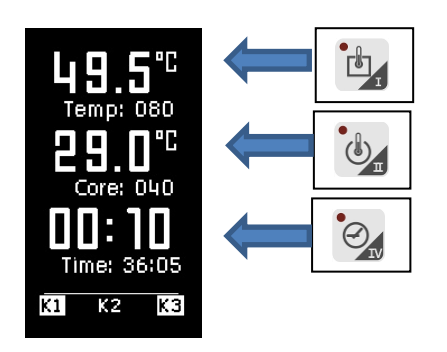

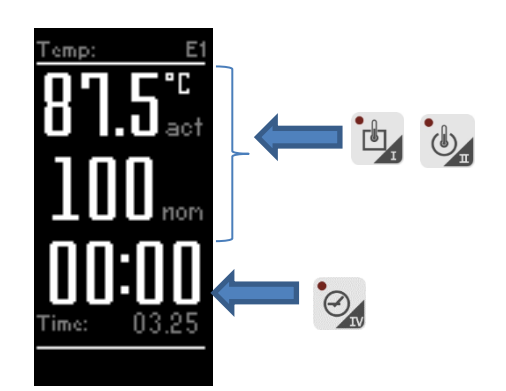

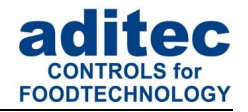

# <span id="page-7-0"></span>**3.2 LED Anzeige**

|                          | <b>LED</b><br>aus           | <b>LED an</b>               | <b>Bedeutung</b>                                                                                                    |
|--------------------------|-----------------------------|-----------------------------|----------------------------------------------------------------------------------------------------|
| Temperatur<br>(Temp)     |                             |                             | LED "blinkt" wenn ein Sollwert (siehe Erstellen<br>eines Programms) geändert wird.                                                                                       |
| Kerntemperatur<br>(Core) |                             |                             | LED "blinkt" wenn ein Sollwert (siehe Erstellen<br>eines Programms) geändert wird.<br>LED leuchtet bei Signalprogrammierung vor<br>Programmstart aktiv: Signal aktiviert |
| Zeit<br>(Time)           |                             |                             | LED "blinkt" wenn der Sollwert Schrittzeit<br>geändert wird.                                                                                                    |
| Start / Stopp            | <b>Start</b><br><b>Stop</b> | <b>Start</b><br><b>Stop</b> | LED "blinkt" wenn sich die Steuerung<br>im<br>Wartemodus, Haltemodus, Alarm oder am<br>Programmende befindet.<br>LED leuchtet wenn die Steuerung im Betrieb<br>ist.      |

**Tabelle 2: LED Anzeige**

# <span id="page-7-1"></span>**4 [Steuerelemente](http://de.wikipedia.org/wiki/Steuerelement)**

# <span id="page-7-2"></span>**4.1 Zahleneingabe (Edit Feld)**

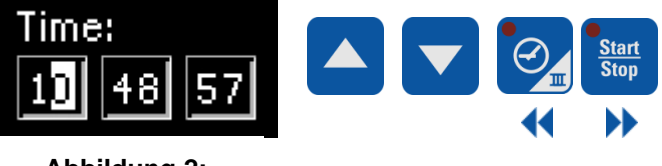

Die Zahleneingabe erfolgt mit den Pfeiltasten.

**Abbildung 2: Zahleneingabe**

#### **Vorgehensweise zur Zahlen-Eingabe:**

- Cursor blinkt an der Position ,rechts außen': "00".<br>■ Bei der Eingabe bleibt der Cursor zunächst auf de
- Bei der Eingabe bleibt der Cursor zunächst auf der Position , rechts außen': "00" stehen. Mit der Taste A wird der Wert vergrößert mit der Taste v wird der Wert verkleinert, die Zahlen werden dabei automatisch nach links verschoben "10". Der Wert der Eingabezahl wird durch einen Grenzwertbereich beschränkt.
- Betätigt man die Pfeiltaste , links', können die einzelnen Stellen geändert werden.

#### **Eingabe negativer Zahlen:**

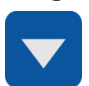

Manche Sollwerte erlauben die Eingabe von negativen Zahlen *(z.B. Temperatur*  eingaben). Um eine negative Zahl eingeben zu können, muss mit der Pfeiltaste "nach unten" der Wert 0 unterschritten werden, es erschein vor dem Wert ein Minus  $\binom{n}{y}$  -  $\binom{n}{y}$ Zeichen.

#### **Eingabe positiver Zahlen:**

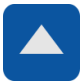

Um eine negative Zahl in eine positive Zahl zu ändern, kann entweder mit den Pfeiltasten der Cursor auf das "-" Zeichen positioniert und mit der Pfeiltaste "oben" mit einem "+" überschrieben werden oder Sie geben einen Wert größer "0" ein.

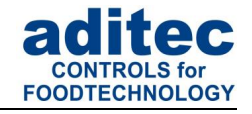

### **Hinweis**

#### **Zeichen scrollen:**

Mit den Pfeiltasten "oben" / "unten" (gedrückt halten) können Sie ein Zeichen scrollen.

# <span id="page-8-0"></span>**4.2 Texteingabe allgemein (Edit Feld)**

Vorgehensweise zur Text-Eingabe:

- Cursor blinkt an der ersten Position: " ".
- Bei der Eingabe bleibt der Cursor zunächst auf der Position "\_" stehen. Mit der Taste
	- werden die Zeichen (Zahl/Buchstabe/Sonderzeichen) nach oben geblättert, mit der Taste werden die Zeichen nach unten geblättert. Betätigt man die Pfeiltaste ,links' oder 'recht', können die einzelnen Stellen geändert werden. Im Eingabefeld kann so der Cursor auf jede Position gebracht werden.

Ein Zeichen kann nur an der blinkenden Stelle eingegeben werden. Betätigen Sie die entsprechende Taste ,oben' bzw. ,unten' bis der gewünschte Buchstabe erscheint. Das erste Zeichen ist ein Leerzeichen.

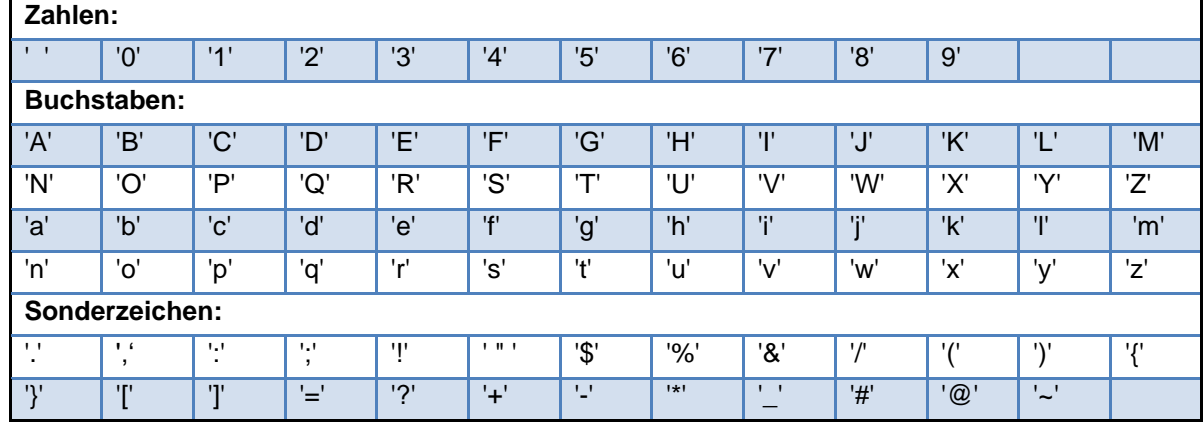

#### <span id="page-8-1"></span>**4.2.1 Reihenfolge der Zeichen:**

#### **Tabelle 3: Zeichentabelle**

#### <span id="page-8-2"></span>**4.2.2 Zeichen entfernen:**

Wollen Sie ein Zeichen überschreiben, bringen Sie den Cursor mit den Pfeiltasten "rechts" bzw. "links" auf die gewünschte Stelle und platzieren Sie das neue Zeichen an diese Stelle.

Möchten Sie ein **Zeichen entfernen**, bringen Sie den Cursor rechts neben die zu löschenden Stelle. Bestätigen Sie die Taste "Temp", das vorherige Zeichen wird gelöscht.

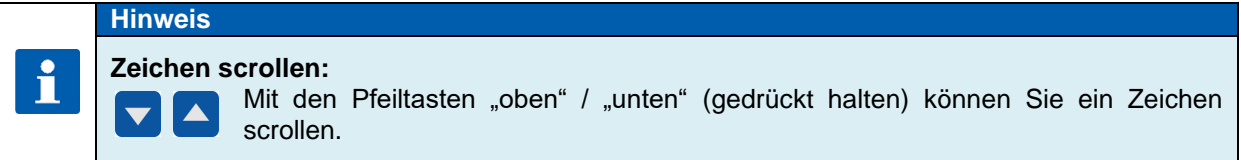

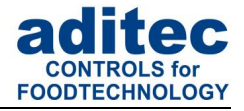

# <span id="page-9-0"></span>**4.3 Schaltfläche (Button)**

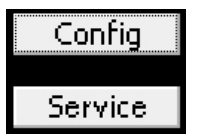

**Abbildung 3: Schaltfläche**

Die Schaltfläche ermöglicht dem Benutzer, eine zugeordnete Funktion auszulösen.

Ist eine Schaltfläche fokussiert *(Rahmen um Infotext)* kann dieses mit der Taste 'Line' betätigt werden. Sind mehrere Schaltflächen vorhanden, kann mit den Pfeiltasten 'oben' bzw. 'unten' die nächste bzw. die vorrangegangene Schaltfläche fokussiert werden.

# <span id="page-9-1"></span>**4.4 Kontrollkästchen (Checkbox)**

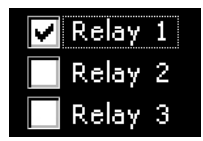

Mit Hilfe von Kontrollkästchen werden z.B. Zustände gesetzt. Ist ein Kontrollkästchen fokussiert *(Rahmen um Infotext)* kann ihr Zustand zwischen **markiert** *(Relais 1)* und **nicht markiert** *(Relais 2,3)* mit der Taste, Line' geändert werden. Sind mehrere Kontrollkästchen vorhanden, kann mit den Pfeiltasten 'oben' bzw. 'unten' das nächste bzw. das vorrangegangene Kontrollkästchen fokussiert werden.

**Abbildung 4: Kontrollkästchen**

# <span id="page-9-2"></span>**4.5 Listenfeld(Listbox)**

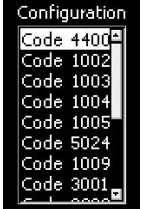

Mit Hilfe von Listenfeldern werden z.B. Codes übersichtlich in einer Liste dargestellt. Mit den Pfeiltasten 'oben' und 'unten', wird der gewünschte Eintrag fokussiert *(Hintergrund = weiß, Schrift = schwarz)* und mit der Taste ,Line' ausgewählt. Die Bildlaufleiste dient nur der Übersicht. Die Verschiebung der Bildlaufleiste erfolgt automatisch, wenn das letzte Element des sichtbaren Ausschnitts mit den Pfeiltasten fokussiert wird.

**Abbildung 5: Listenfeld**

# <span id="page-9-3"></span>**4.6 Dropdown-Listenfeld (Dropbox)**

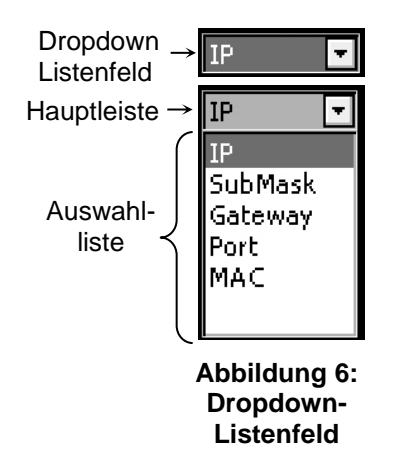

Mit einem Dropdown-Listenfeld kann ein Element aus einer vorgegebenen Liste von Elementen ausgewählt werden. Im Grundzustand wird dabei, dass ausgewählte Element angezeigt. Mit den Pfeiltasten ,oben' bzw. ,unten' wird das nächste bzw. das vorrangegangene Element ausgewählt. Durch Drücken der 'Start', Taste klappt eine Liste mit allen vorhandenen Elementen der Liste nach unten oder oben auf, nun kann mit den Pfeiltasten 'oben' bzw. 'unten' das nächste bzw. das vorrangegangene Element fokussiert *(Hintergrund = grau, Schrift = weiß)* werden. Das z.Z. ausgewählte Element wird in der Hauptleiste angezeigt. Mit der Taste ,Zeit' wird das Dropdown-Listenfeld zugeklappt und das neu gewählte Element gewählt.

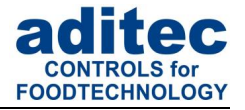

### <span id="page-10-2"></span><span id="page-10-0"></span>**4.7 Code-Verlassen**

Um einen Code zu verlassen, gibt es zwei Varianten:

Variante 1: Verlassen des Codes zum vorherigen Fenster

*Beispiel: Code 2001 verlassen:*

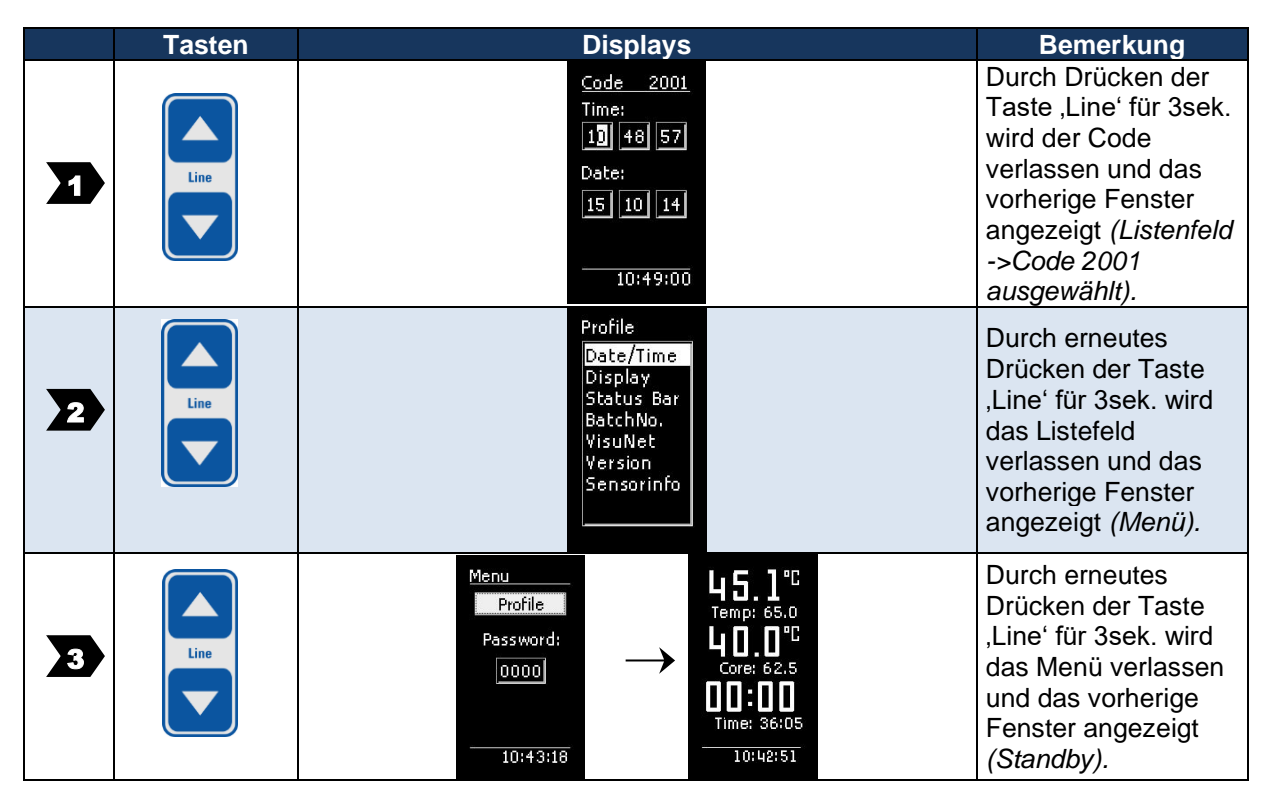

Variante 2:

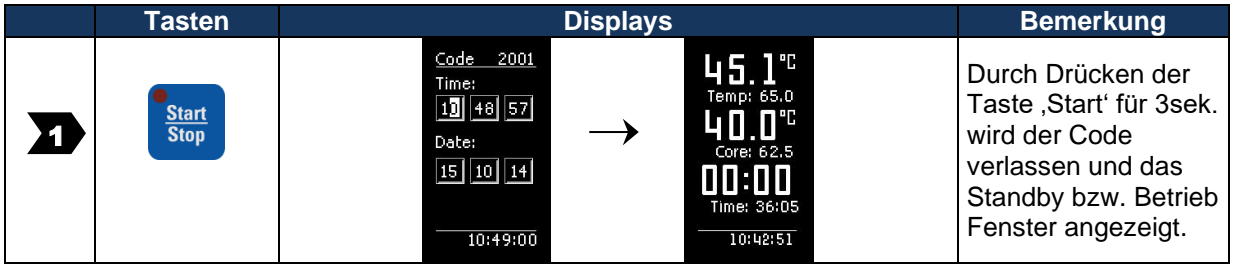

# <span id="page-10-1"></span>**5 Bedeutung der Sollwerte**

Die Steuerung bietet die Möglichkeit, unterschiedliche Sollwerte in einem Programmschritt zu programmieren. Im Folgenden wird die Bedeutung der einzelnen Sollwerte erklärt.

#### **Achtung**

Je nach Anlagentyp und Verwendungszweck können Sollwerte für jeden einzelnen Prozess unterschiedlich zusammengestellt sein. Das bedeutet, dass nicht alle beschriebenen Sollwerte in Ihrer Steuerung zur Verfügung stehen *(konfigurationsspezifisch)*. Deshalb werden hier alle existierenden Sollwertarten erklärt.

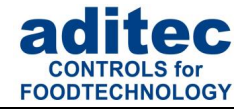

### <span id="page-11-0"></span>**5.1 Sollwerte eingeben**

Die Sollwerteingabe wird nach 10 Sekunden beendet, wenn keine Taste betätigt wurde. Der zu diesem Zeitpunkt aktuell eingegebene Sollwert wird gespeichert.

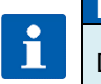

**Hinweis**

Die Sollwerteingabe erfolgt nur über die Schnellzugriffstasten.

# <span id="page-11-1"></span>**5.2 Sollwerte abschalten**

#### **Achtung**

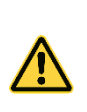

**Sollwert abschalten:**  Da Temperatursollwerte in der Steuerung auch negativ sein können, ist der Wert "0"

ebenfalls ein gültiger Sollwert. Z.B. um in einem Programmschritt einen Sollwert abzuschalten. Kerntemperatur muss die Taste v solange betätigt werden, bis der Wert "OFF"

angezeigt wird.

### <span id="page-11-2"></span>**5.3 Solltemperatur**

Sollwert für die Regelung der Temperatur. Die Regelung erfolgt über das Relais Heizen (*wenn Istwert kleiner als Sollwert*) und/oder Kühlen (*wenn Istwert größer als Sollwert*). Sind in der Steuerung zwei Sollwerte für die Temperaturregelung freigeschaltet "Temp.min" und "Temp.max", arbeitet die Heizung auf Sollwert "Temp.min" und die Kühlung auf "Temp.max".

# <span id="page-11-3"></span>**5.4 Kern- Solltemperatur**

#### **Achtung**

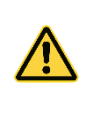

#### **Abschaltbedingung:**

Falls der Kern-Sollwert im Schritt aktiviert ist und die Soll-Temperatur des Kernfühlers erreicht wird, wird der Schritt beendet.

### **In der Steuerung wird zwischen zwei Arten der Kernabschaltung unterschieden:**

#### **Positive Kernabschaltung (Heizbetrieb)**

Wenn der Sollwert der Temperatur größer als der Sollwert der Kerntemperatur eingegeben wurde und wenn die Kern-Ist-Temperatur größer oder gleich der Kern-Soll-Temperatur ist, dann schaltet die Steuerung in den nächsten Schritt,

#### **Negative Kernabschaltung (Kühlbetrieb)**

Wenn der Sollwert der Temperatur kleiner als der Sollwert der Kerntemperatur eingegeben wurde, dann schaltet die Steuerung in den nächsten Schritt. Wenn die Kern-Ist-Temperatur kleiner oder gleich der Kern-Soll-Temperatur ist, schaltet die Steuerung ebenfalls in den nächsten Schritt.

## <span id="page-11-4"></span>**5.5 Schrittzeit**

Schrittzeit ist die Zeitdauer eines Schrittes.

#### **Schrittzeit eingegeben**

Die Zeit wird während des Schrittablaufs rückwärts gezählt. Nach Ablauf der vorgegebenen Schrittzeit schaltet die Steuerung in den nächsten Schritt. **Achtung**

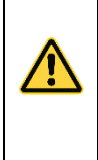

#### **Keine Schrittzeit eingegeben:**

Falls keine Schrittzeit eingegeben wurde, wird die Zeit beim Schrittablauf vorwärts gezählt (*somit ist immer die Ablaufzeit des Schrittes bekannt*).

Es kann maximal ein Wert von "99:59" (Stunden : Minuten) angezeigt werden, wird dieser Wert überschritten blinkt nur noch der Doppelpunkt zwischen Stunden : Minuten.

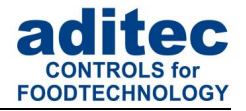

### <span id="page-12-0"></span>**5.6 Optionale Sollwerte**

In der Steuerung können weitere Sollwerte von einem Servicetechniker über die Konfiguration zur Verfügung gestellt werden. Die Bedeutung dieser Sollwerte kann variieren, deshalb sollte sie vom Servicetechniker erklärt werden. In folgender Beschreibung sind nur mögliche Anwendungsbeispiele aufgelistet.

### <span id="page-12-1"></span>**5.6.1 Delta-Temperatur (Delta-T-Verfahren)**

Das Kochen im Delta-T-Verfahren (Deltatemperaturregelung) dient der langsamen und gleichmäßigen Erwärmung der Ware. Dabei wird die Temperatur immer um den Delta-Sollwert höher als die tatsächliche Kerntemperatur der Ware geregelt. D.h. der Temperaturunterschied zwischen der Oberfläche und dem Kern der Ware bleibt immer gleich. Der eingegebene Temp.-Sollwert dient als obere Begrenzung der Temp.-Temperaturregelung.

Ein kleinerer Delta-Sollwert verlängert die Kochdauer und das Erwärmen erfolgt schonender, ein großer Delta-Sollwert beschleunigt den Kochvorgang.

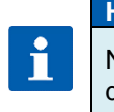

#### **Hinweis**

Neben Temp.-Sollwert und Delta-Sollwert kann auch ein Kern-Sollwert eingegeben werden, der als Abschaltbedingung des Schrittes dient.

### <span id="page-12-2"></span>**5.6.2 FC – Wert**

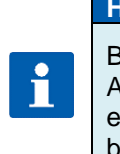

#### **Hinweis**

Beim Pasteurisieren(FC70)/Sterilisieren(FC121) müssen die Keime abgetötet werden. Diese Abtötung hängt von der Erhitzungstemperatur und -zeit ab. Die Abtötungsrate unterliegt einem mathematisch erfassbaren Gesetz. Das Maß für die Abtötung wird als FC-Wert bezeichnet.

#### **Das Verfahren:**

Beim **Sterilisieren** müssen die Bakterien und ihre Sporen abgetötet werden. Diese Abtötung hängt von der Erhitzungstemperatur und -zeit ab. Die Abtötungsrate unterliegt einem mathematisch erfassbaren Gesetz.

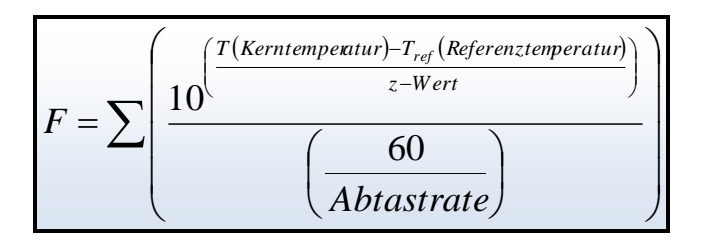

Das Maß für die Abtötung wird als F-Wert bezeichnet.

Bei Fleischkonserven bedeutet F-Wert 1 eine bakterienabtötende Wirkung, die bei einer Kerntemperatur von 121,1°C während einer Minute erzielt wird. Die Keimabtötung hängt außerdem noch von dem Säuregrad der Konserven ab. Bei sauren Konserven, Fruchtsäften, Essiggurken usw. ergibt sich eine höhere Abtötungsrate und damit eine andere FC-Wert-Tabelle als bei normalen Fleischkonserven mit einem PH-Wert zwischen 5 und 7. Um Verwechslungen vorzubeugen, können daher dem F-Wert noch zwei Angaben hinzugefügt werden, z.B. FC 121-10 (z-Wert), das bedeutet, dass bei einer Kerntemperatur von 121,1°C und einer Zeit von einer Minute der F-Wert = 1 ist. Bei einer Temperaturerhöhung von 10°C erhöht sich der F-Wert um das 10-fache.

*Beispiel FC-Wert 121:*

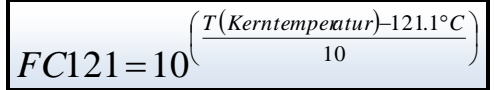

# Bedienungsanleitung MKA 120 -konform

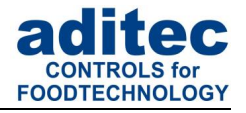

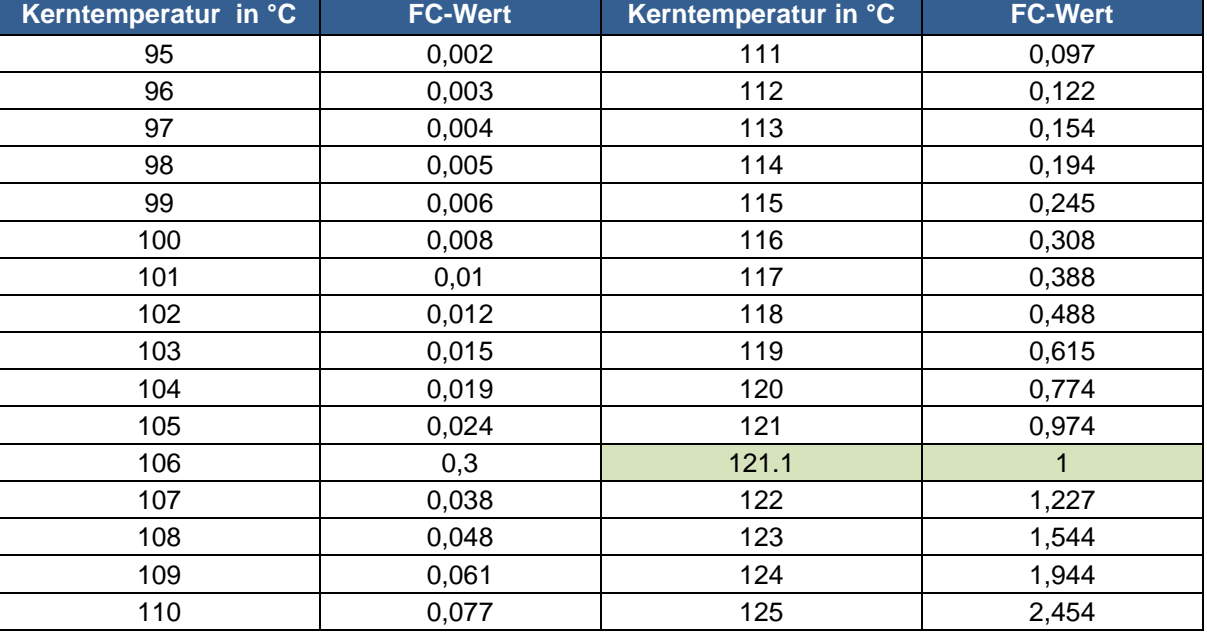

#### **Tabelle 4: FC121-10**

#### *Beispiel FC-Wert 70:*

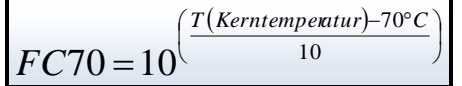

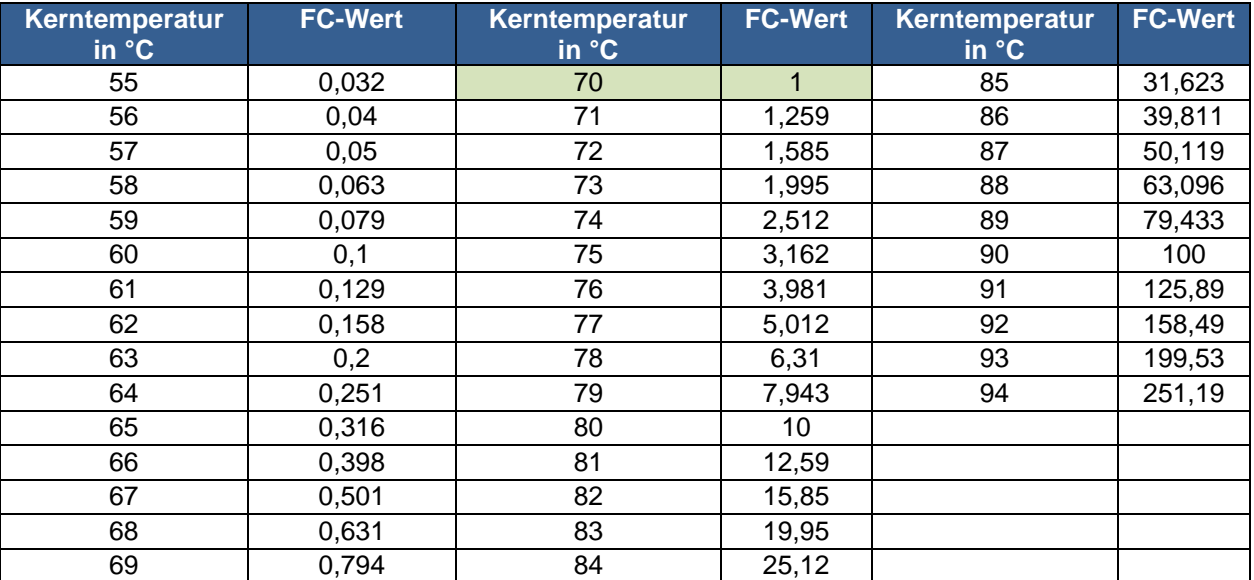

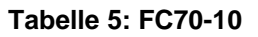

### **Hinweis**

Je nach Einstellung wird der FC-Sollwert angezeigt.

- **FC70** *(Pasteurisieren), Siehe Beispiel FC-Wert 70*
- **FC121***(Sterilisieren*)
- **FC-UD***, Benutzerdefinierte Einstellung*

 $\mathbf{i}$ 

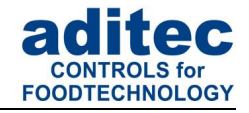

#### **Achtung**

#### **Abschaltbedingung:**

Beim Erreichen des eingegebenen FC-Wertes schaltet die Steuerung automatisch in den nächsten Schritt bzw. Programmende.

### <span id="page-14-0"></span>*5.6.3* **Aggregatemodule** *(direkte Relaisansteuerung)*

Es können bis zu 3 Aggregatemodule programmiert werden. Dabei werden das Schaltverhalten von bestimmten Relais und die damit angesteuerte Hardware *(Aggregate)* beeinflusst. Die Sollwerteingabe ist konfigurationsabhängig und kann von Fall zu Fall variieren. Es kann zum Beispiel ein Aggregat nur ein- oder ausgeschaltet werden, oder die Intervallzeiten eines taktendes Relais kann geändert werden.

Punkt 7.1.4 Optionale Sollwerte, S[.20](#page-19-7)

Die Namen der Aggregate Module im Standby, Betrieb und Programmmodus werden aus den Relaisnamen generiert und dargestellt.

Ist-Intervallzeiten für Aggregate Module werden im Betrieb angezeigt:

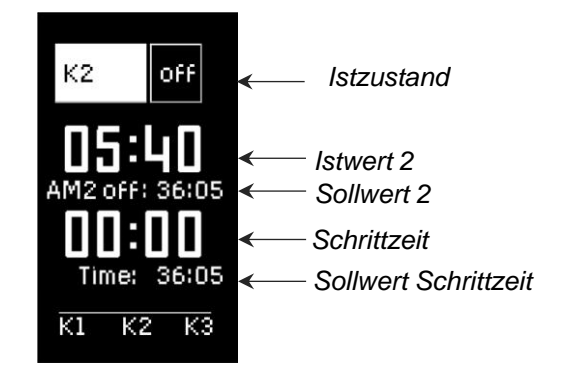

Je nach Auswahl der Schaltart vom Servicetechniker, stehen dem Benutzer unterschiedliche Sollwerteingaben im Standby, Betrieb und Programmiermodus zur Verfügung. Im Betrieb werden der aktuelle Istwert und der aktuelle Sollwert angezeigt. Gibt es eine Einschaltund eine Ausschaltzeit für ein Aggregatmodul, werden diese im Wechsel in der Istwertanzeige dargestellt.

Zustand der Aggregatemodule-Tasten *(Ohne Verzögerung)* wird in der Taste angezeigt.

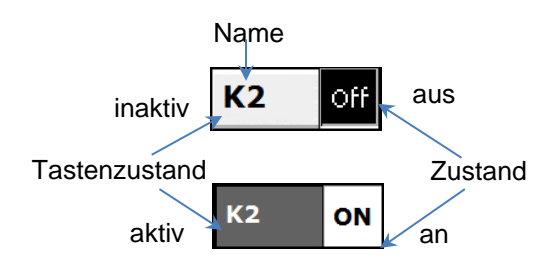

### **Achtung**

Wird ein Sollwert über VisuNet im Betrieb geändert, wird die Anzeige aktualisiert *(zurückgesetzt).*

Wird eine Taste fokussiert, blinkt die zugehörige LED in der Taste und ein Rahmen um den Sollzustand der Taste wird angezeigt (blinkend).

# Bedienungsanleitung MKA 120  $C \in$ -konform

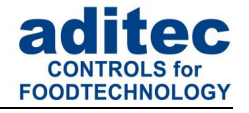

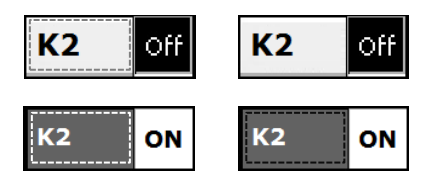

Taste fokussiert mit Sollzustand "AUS" und Istzustand (Relais) "AUS"

Taste fokussiert mit Sollzustand "AN" und Istzustand (Relais) "AN"

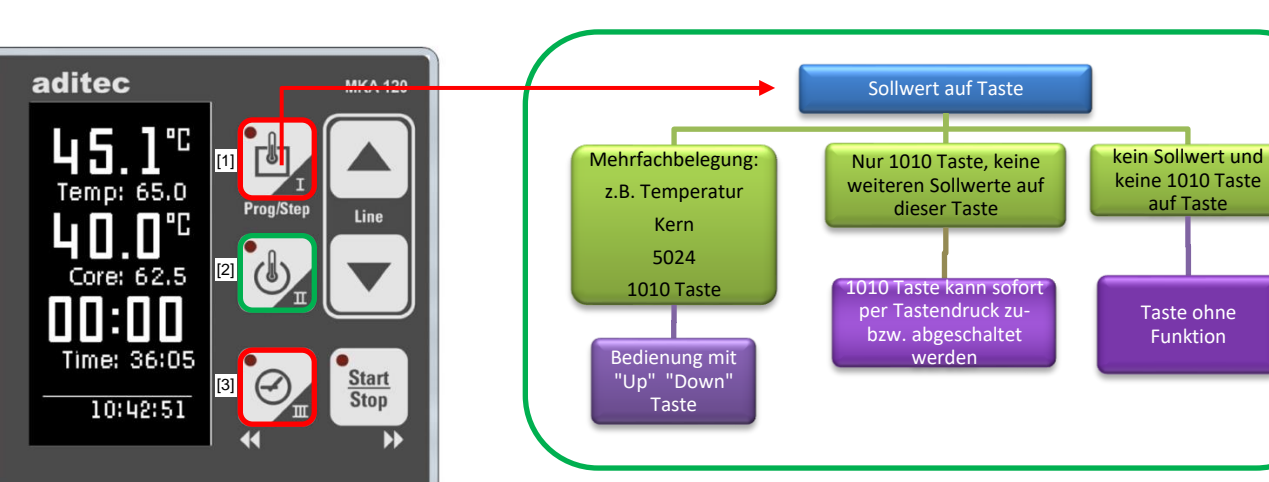

#### **Rot umrandete Tasten haben einschränkte Funktionen:**

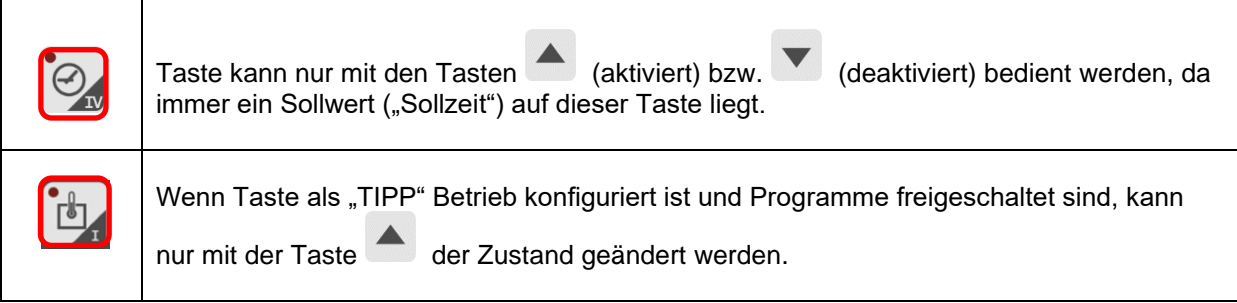

#### <span id="page-15-0"></span>**5.6.4 Optionale Regelkreise**

Es können bis zu 3 Optionale Regler programmiert werden. Die Sollwerteingabe ist konfigurationsabhängig und kann von Fall zu Fall variieren. Somit hat der Endanwender die Möglichkeit, die Sollwerte dieser Regler in Programmschritten zu programmieren.

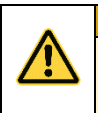

### **Achtung**

Die Bedeutung der Sollwerteingabe bestimmt die Konfiguration des jeweiligen Reglers.

Wenn im gerade ablaufenden Prozess zusätzliche Regelkreise bzw. zusätzliche Sensoren konfiguriert wurden, werden diese mit ihrem aktuellen Temperaturwert *(Istwert)* angezeigt.

Punkt 7.1.4 Optionale Sollwerte, S[.20](#page-19-7)

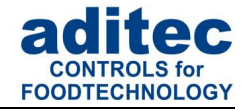

### <span id="page-16-0"></span>**5.7 Abschaltbedingungen**

Bei Erreichen mindestens einer Abschaltbedingung wird ein Programmschritt beendet. Ist ein Sollwert nicht programmiert *(OFF)* ist auch die Abschaltbedingung ausgeschaltet.

#### **Abschaltbedingungen sind:**

- Ablauf der Sollschrittzeit auf 00.00
- Erreichen des Kernsollwertes
- Negative Kernabschaltung *(Abkühlen, z.B. beim Duschen)*
- Erreichen des FC-Sollwertes

#### **unplanmäßiges Abschalten bei:**

- Taste "Stop" betätigen führt zum Programmabbruch
- Temperaturfühler defekt, genereller Programmabbruch
- Kernfühler defekt, Programmabbruch nur bei programmiertem Sollwert

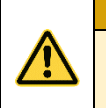

#### **Achtung**

Ein leerer *(ungültiger)* Programmschritt wird sofort beendet bzw. nicht gestartet. Ein Programmschritt gilt als gültig, wenn ein Prozess programmiert ist.

### <span id="page-16-1"></span>**5.8 Negative Kernabschaltung** *(Duschen/Abkühlen)*

Der Temperatursollwert muss niedriger als der Sollwert für die Kernsolltemperatur eingegeben werden um eine *negative Kernabschaltung* zu programmieren.

Der Programmschritt endet, wenn der Kerntemperatur-Sollwert unterschritten wurde. Wird zusätzlich eine Betriebszeit eingegeben, endet der Programmschritt, wenn die Betriebszeit abgelaufen ist, **oder** wenn die Kernsolltemperatur unterschritten wurde, also wenn mindestens eine der Abschaltbedingungen erfüllt ist.

### <span id="page-16-2"></span>**5.9 Vorheizfunktion**

Die Vorheizfunktion hat Einfluss auf die Schrittzeit-Zählung während des Programmablaufs. Wenn diese Funktion aktiviert ist, beginnt die Steuerung die Schrittzeit erst dann zu zählen, wenn die Kammer-Solltemperatur **erstmals** erreicht wurde ("Ist-Temp" ist größer Sollwert "Temp min").

#### Es gibt zwei Einstellungsmöglichkeiten:

1) Programmablauf wird nicht unterbrochen und die Schrittzeitzählung beginnt automatisch,

2) Programm wird angehalten, auf dem Display wird eine Meldung "Temperature reached!" ausgegeben, die Taste "Start/Stop" blinkt. Das Programm wird erst dann fortgesetzt, wenn die Taste "Start/Stop" betätigt wurde, die Schrittzeitzählung beginnt.

#### **Hinweis**

Î

#### **Diese Funktion wird durch Ihren Servicetechniker festgelegt!**

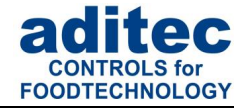

# <span id="page-17-0"></span>**5.10 Bedienung bei Einzelschrittsteuerung**

#### (V20.11)

Die Steuerung kann so konfiguriert werden, dass sie bei 'Ablauf eines Schrittes anhält, die Meldung "Stop: one step control activ" ausgibt und das Signalrelais für die programmierte Zeit anzieht.

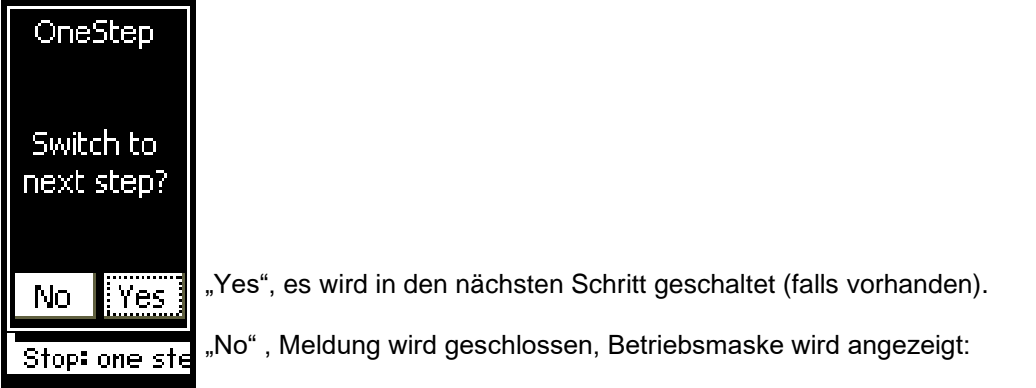

Es gibt 4 Möglichkeiten weiter zu verfahren:

- 1. Das Programm kann vom Bedienpersonal manuell durch ändern der Schrittnummer in den gewählten Schritt fortgesetzt werden.
- 2. Änderung des Sollwerts, der den Ablauf des Schrittes ausgelöst hat z.B. Schrittzeit und anschließend drücken der Taste "Start/Stop", worauf die Steuerung den gestoppten Schritt wiederholt.
- 3. Änderung des Sollwerts Einzelschrittsteuerung auf "OFF" und anschließend die Taste "Start/Stop" drücken, worauf die Steuerung mit dem nächsten Schritt (falls programmiert) fortfährt.
- 4. Langes Drücken der Taste "Start/Stop", führt zum sofortigen Programmabbruch

### <span id="page-17-1"></span>**5.11 Tastensperre**

Durch die Sperrung der Tastatur wird das Gerät vor versehentlichen Eingaben geschützt.

Zum Aktivieren bzw. Deaktivieren der Tastensperre muss eine Kombination aus zwei Tasten für ca. 3 Sekunden gedrückt werden.

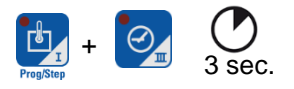

Wird die Tastensperre aktiviert, erschein auf dem Display für ca. 3 Sekunden der Text "KEYLOCK!!!". Beim Drücken einer Taste während aktiver Tastensperre, wird ebenfalls der Text "KEYLOCK!!!" angezeigt.

Wird die Tastensperre deaktiviert, erschein auf dem Display für ca. 3 Sekunden der Text "KEY UNLOCK!", danach lässt sich die Steuerung normal bedienen.

#### **Hinweis**

Nach einem Netzausfall der Steuerung bleibt die Tastensperre aktiv, wenn diese zuvor aktiviert wurde.

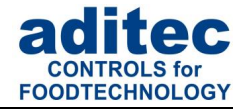

# <span id="page-18-0"></span>**6 Grundstellung (Standby)**

Nach Netzanschluss erfolgt das selbstständige Hochfahren der Steuerung. Dieser Vorgang kann bis zu 1 Minute dauern.

#### **Achtung**

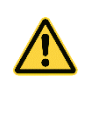

Bitte bedienen Sie die Steuerung nicht mit spitzen Gegenständen (z.B. spitzen Fingernägeln, Kugelschreibern, spitzen Bleistiften, Schraubendrehern). Benutzen Sie nur stumpfe, weiche Gegenstände wie z.B. Ihre Fingerkuppe, einen Radiergummi o.ä.

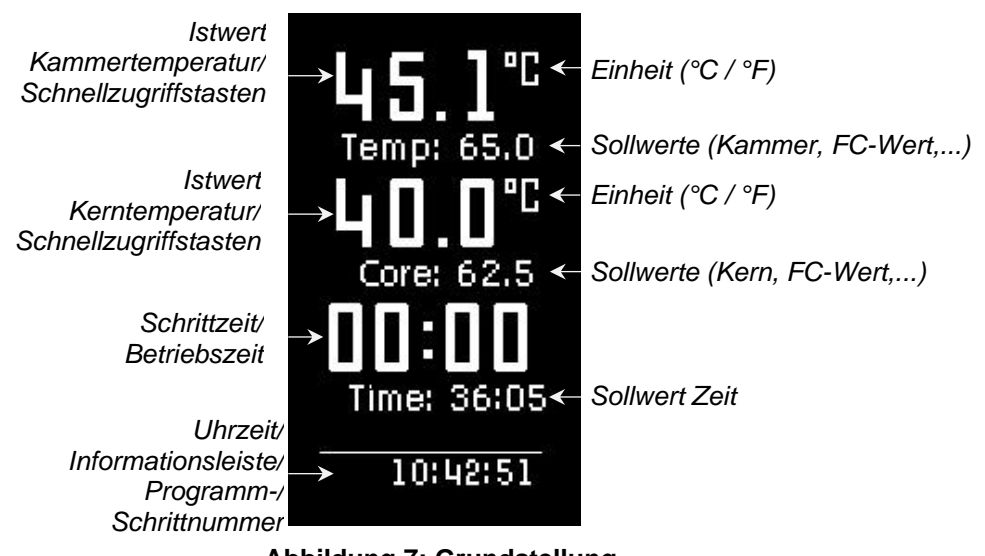

**Abbildung 7: Grundstellung**

Auf der Grundstellungsseite *(Standby)* werden die aktuellen Ist-/Sollwerte sowie die aktuelle Programm- und Schrittnummer angezeigt.

Programm und Schritt werden im Standby und betrieb angezeigt.

#### *Z. B.:*

i

*Betriebsmodus – Programmnr.: Programmname – Schrittnr.: Prozessname*

*Standby – P01:P1 – S01: Operation*

*Operation – P02:P2 – S03: Operation*

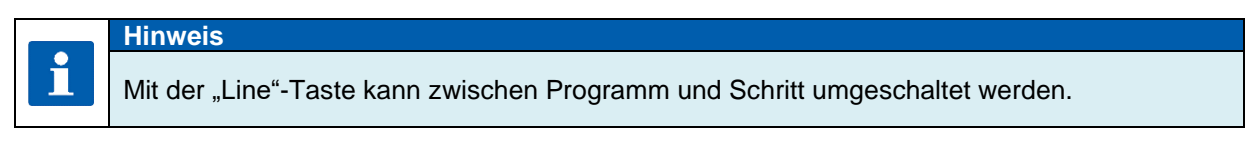

### **Hinweis**

Während der Datenübertragung zwischen dem PC und der Steuerung wird die Standby Maske ausgeblendet und eine Informationsseite angezeigt

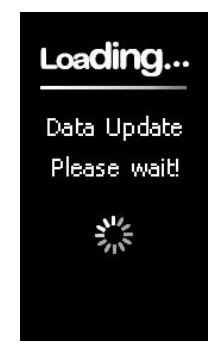

**Abbildung 8:** Datenabgleich

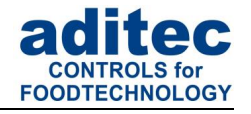

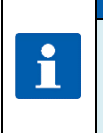

#### **Hinweis**

Wird die Grundstellungsseite durch Betätigen einer Taste verlassen, gelangen Sie durch langes Drücken der Taste "Start" immer wieder auf diese Seite zurück (Anlage nicht im *Betrieb).*

# <span id="page-19-6"></span><span id="page-19-0"></span>**7 Erstellen eines Programms**

#### **Achtung**

Je nach Anlagentyp und Verwendungszweck kann die Anzahl der Programme unterschiedlich sein. Der Zugang zum Programmiermodus ist nur möglich, wenn die Anzahl der Programme größer 0 eingestellt wurde *(fragen Sie Ihren Servicetechniker).*Ist die Anzahl der Programme auf 0 eingestellt, steht nur ein Programm *(Handprogramm)* zur Verfügung, die Programmierung des Programms erfolgt aus der Grundstellung.

# <span id="page-19-1"></span>**7.1 Erstellen eines Programms** *(Standby)*

### <span id="page-19-2"></span>**7.1.1 Temperatur eingeben**

<span id="page-19-8"></span><span id="page-19-3"></span>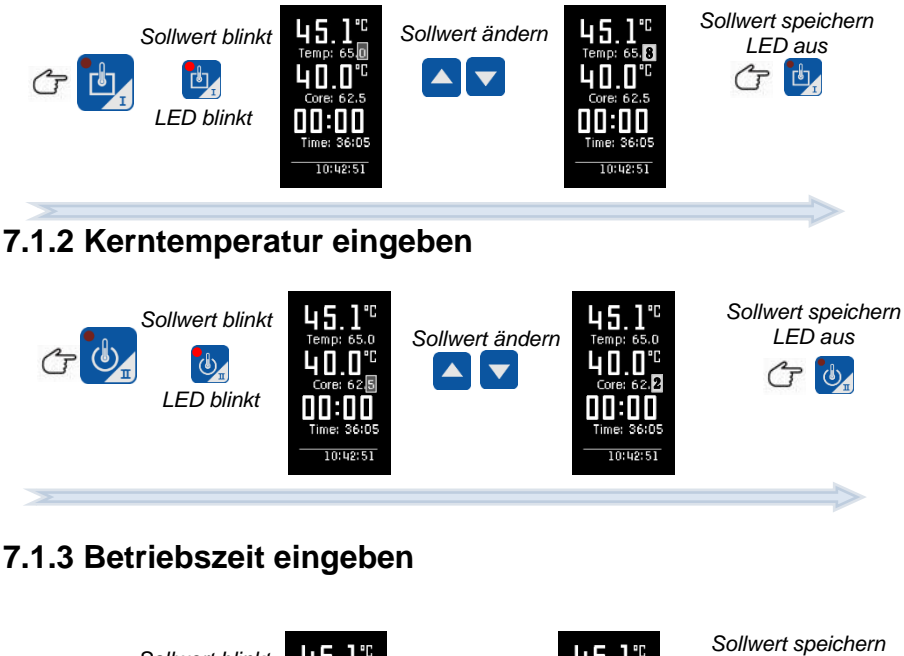

<span id="page-19-4"></span>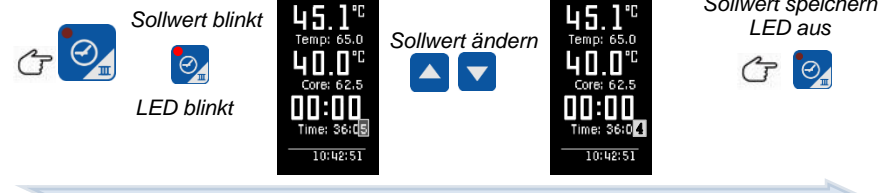

### <span id="page-19-7"></span><span id="page-19-5"></span>**7.1.4 Optionale Sollwerte**

**Achtung**

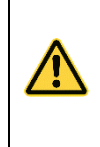

Je nach Anlagentyp und Verwendungszweck können Sollwerte für jeden einzelnen Prozess unterschiedlich zusammengestellt sein. Das bedeutet, dass nicht alle beschriebenen Sollwerte in Ihrer Steuerung zur Verfügung stehen *(Konfigurationsspezifisch)*.

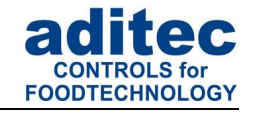

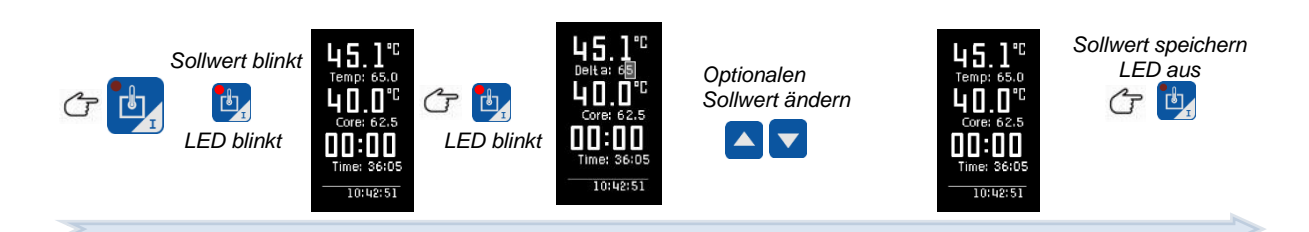

# <span id="page-20-0"></span>**7.2 Programmstart**

### <span id="page-20-1"></span>**7.2.1 Start aus der Grundstellung**

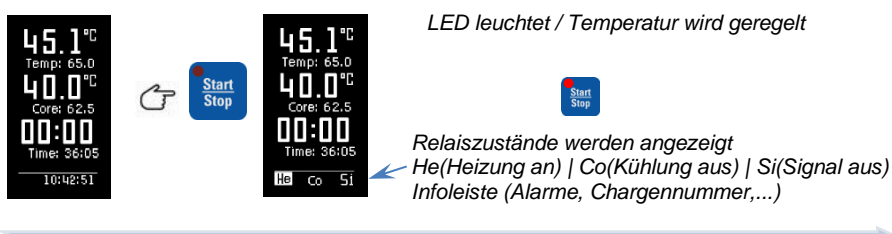

### <span id="page-20-2"></span>**7.2.2 Start aus dem Programmiermodus**

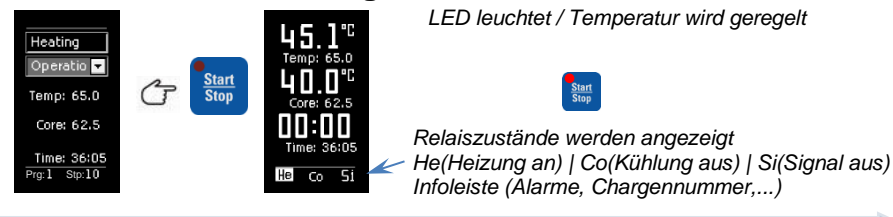

### <span id="page-20-3"></span>**7.2.3 Start eines Programms mit Chargen-Nr.**

Nachdem das gewünschte Programm ausgewählt ist und die entsprechenden Sollwerte programmiert sind, kann die Steuerung mit der Taste "Start/Stop" gestartet werden. Wurde die Funktion "Chargen-Nr." freigeschaltet, fragt die Steuerung zuerst nach einer Chargenbezeichnung.

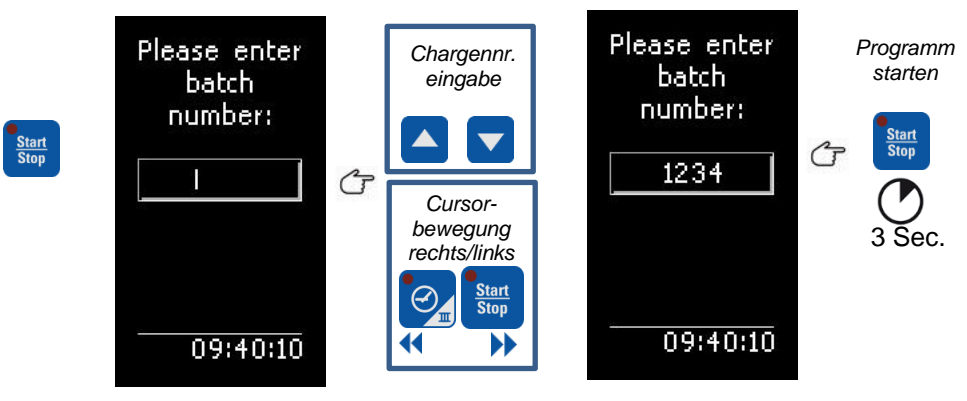

#### **Abbildung 9:** Chargennummer Eingabe

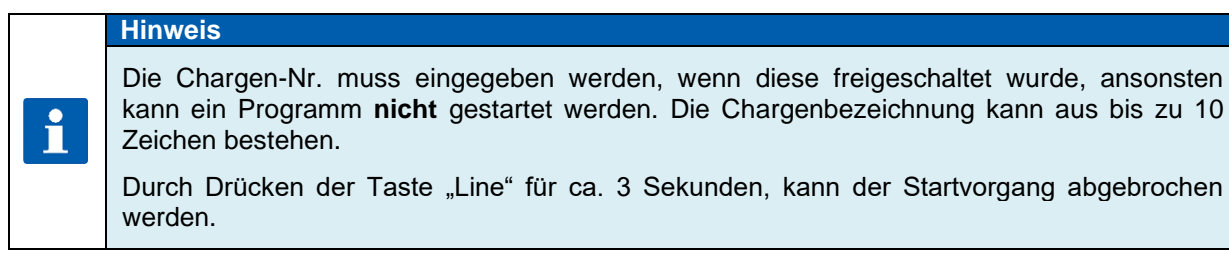

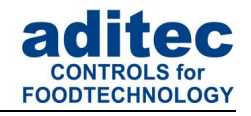

### <span id="page-21-0"></span>**7.2.4 Start eines Programms mit Vorwahlzeit**

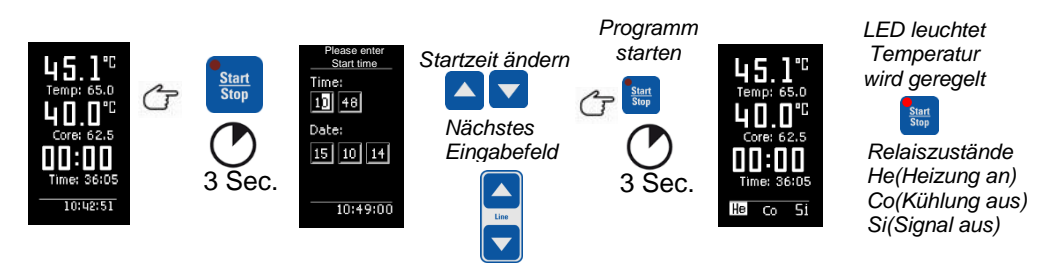

#### **Hinweis**

i

Während die Wartezeit abläuft, blinkt die LED in der Taste "Start/Stop". Nach Betätigung dieser Taste wird der Wartemodus abgebrochen und die Steuerung geht in die Grundstellung zurück.

Durch Drücken der Taste "Line" für ca. 3 Sekunden, kann der Startvorgang abgebrochen werden.

# <span id="page-21-3"></span><span id="page-21-1"></span>**7.3 Programmiermodus**

**Achtung**

Der Zugang zum Programmiermodus ist nur möglich, wenn die Anzahl der Programme größer 0 eingestellt wurde *(fragen Sie Ihren Servicetechniker).*

### <span id="page-21-2"></span>**7.3.1 Programm- Schrittauswahl**

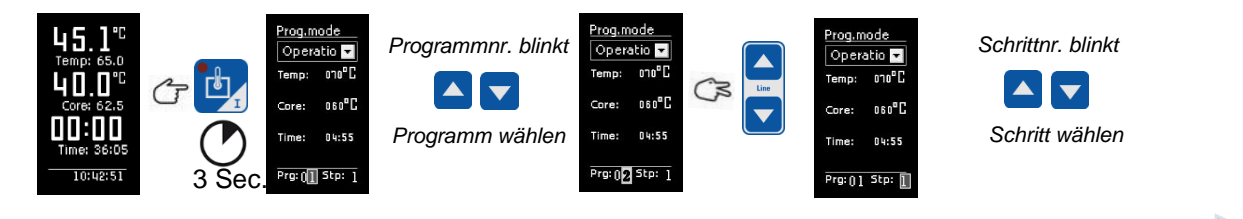

#### Ab V20.12:

AD VZU. IZ.<br>Durch langes Betätigen der Funktionstaste Temp. (Prog.) wird die Programmwahl in der Statusline aktiviert, danach kann das Programm geändert werden. Befinden Sie sich in der Programmauswahl und betätigen erneut die Taste Temp. (Prog.) [4], wird der Programmiermodus gestartet.

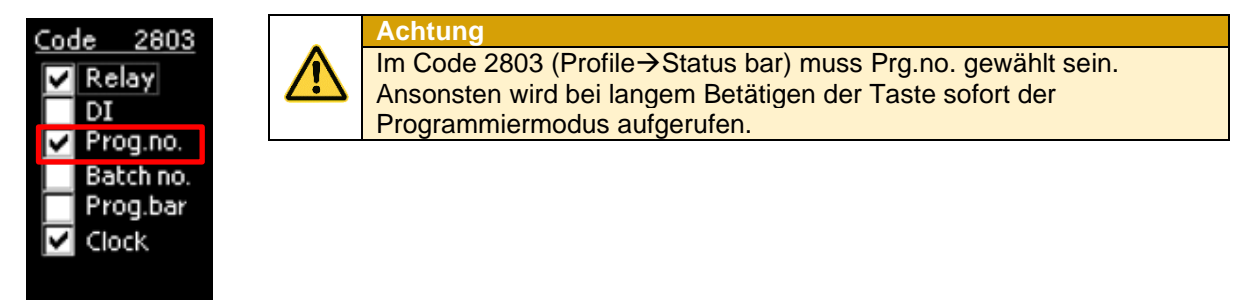

# Bedienungsanleitung MKA 120  $C \in$ -konform

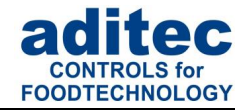

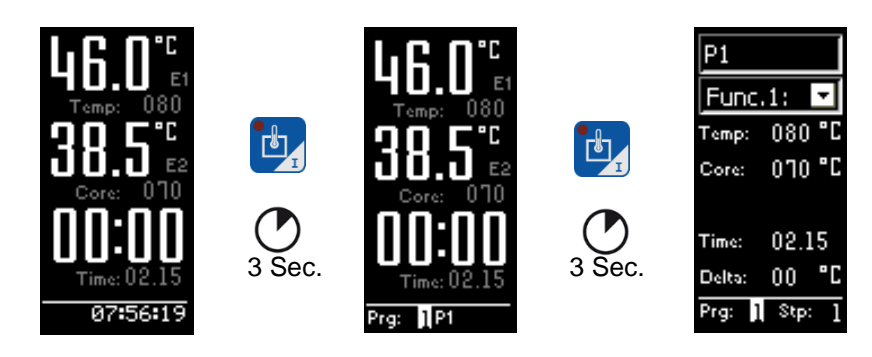

### <span id="page-22-0"></span>**7.3.2 Sollwerte im Schritt ändern**

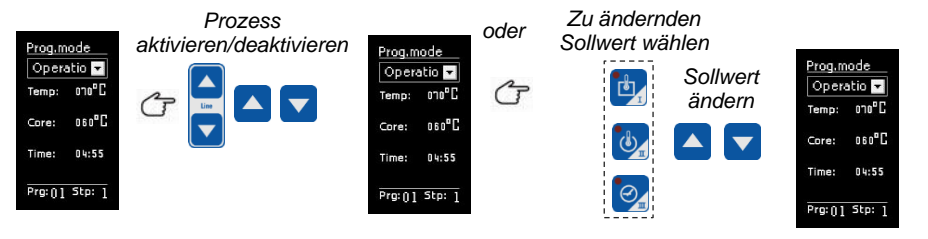

### **Hinweis**

Es können nur die Sollwerte eingegeben bzw. verändert werden, die auch in der Konfiguration freigeschaltet wurden.

### <span id="page-22-1"></span>**7.3.3 Programmiermodus beenden**

Durch Drücken der Taste tu für ca.3 Sekunden wird der Programmiermodus beendet.

## <span id="page-22-3"></span><span id="page-22-2"></span>**7.4 Verkettung von Programmen**

Wenn die Funktion "Programmverkettung" vom Servicetechniker programmiert wurde, besteht die Möglichkeit, mehrere Programme miteinander zu verketten.

Wenn der letzte Programmschritt programmiert ist und der Schritt 1 im nächsten Programm ebenfalls programmiert ist, erfolgt automatisch eine Verkettung dieser beiden Programme.

Ist der letzte Schritt nicht programmiert, beendet die Steuerung das Programm nach dem letzten programmierten Schritt.

#### **Hinweis**

i

Die Anzahl der Programme und Schritte, sowie die Programmverkettung kann vom Servicetechniker individuell eingestellt werden *(Service / Programm-, Schrittanzahl)*

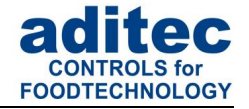

# <span id="page-23-0"></span>**7.5 Programme /Schritte kopieren, löschen, einfügen**

**Achtung**

Der Zugang ist nur möglich, wenn die Anzahl der Programme größer 0 eingestellt wurde *(fragen Sie Ihren Servicetechniker).*

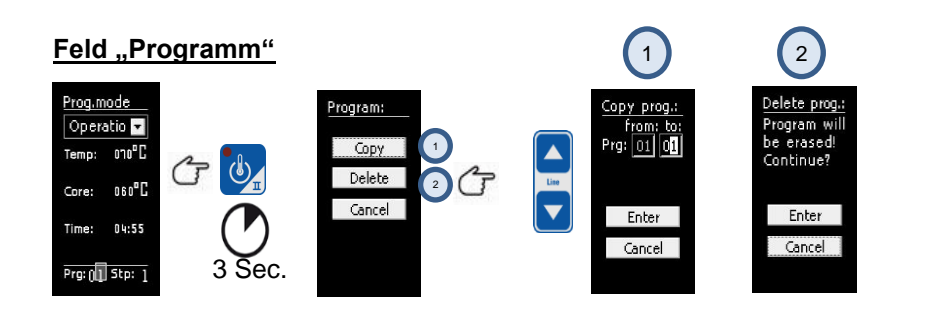

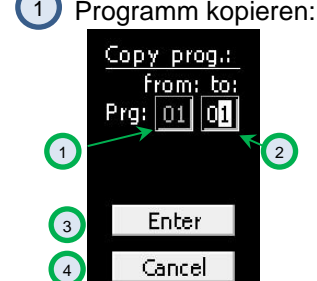

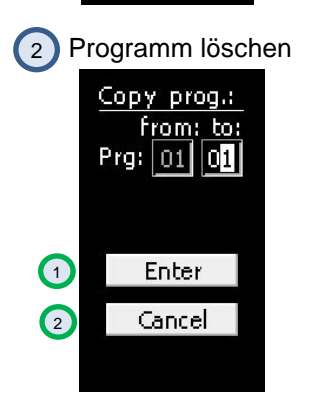

Das zu kopierende Programm wird im Feld (1) angezeigt.

Wählen Sie die gewünschte Programmnummer (z

Bestätigen Sie die Eingabe mit Enter (Feld (3), oder brechen Sie mit Cancel (Feld (4), den Vorgang ab.

Das zuvor gewählte Programm löschen.

Bestätigen Sie die Eingabe mit Enter (Feld <sup>1</sup>), oder brechen Sie mit Cancel (Feld<sup>(2)</sup>), den Vorgang ab.

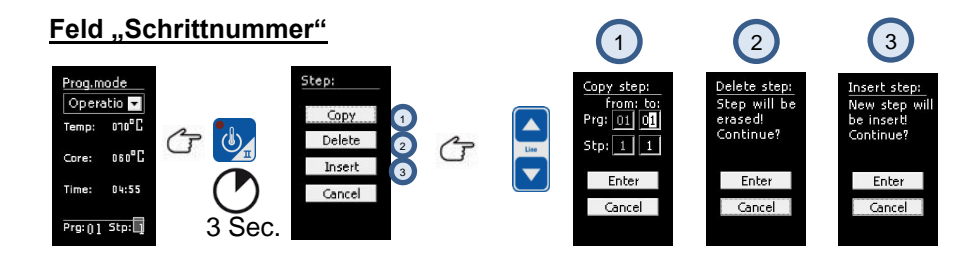

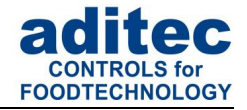

#### **Schritt kopieren:**

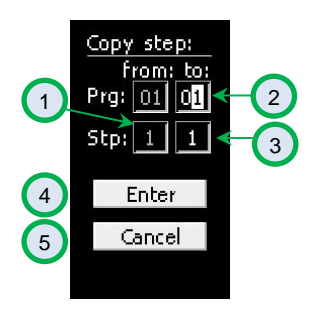

#### **Schritt löschen:**

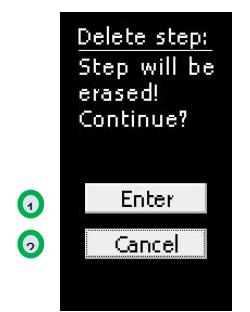

#### **Schritt einfügen:**

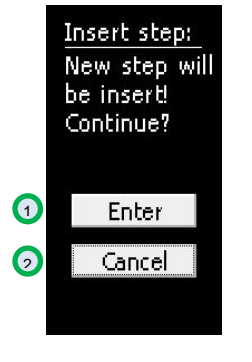

Der zu kopierende Schritt wird im Feld (1) angezeigt.

Wählen Sie die gewünschte Programmnummer in die kopiert werden soll aus *(Feld 2)*.

Wählen Sie die gewünschte Schrittnummer in die kopiert werden soll aus *(Feld* 3).

Bestätigen Sie die Eingabe mit Enter (Feld (4), oder brechen Sie mit Cancel (Feld (5), den Vorgang ab.

Den zuvor gewählten Schritt löschen.

Bestätigen Sie die Eingabe mit Enter (Feld (1), oder brechen Sie mit Cancel *(Feld*<sup>2</sup>), den Vorgang ab.

Den zuvor gewählten Schritt einfügen.

Bestätigen Sie die Eingabe mit Enter (Feld (1)), oder brechen Sie mit Cancel (Feld (2), den Vorgang ab.

#### **Achtung**

Ein Schritt wird bei Betätigung der Taste "Enter" automatisch kopiert.

Ein bereits existierender Schritt wird an dieser Stelle überschrieben!

Das Löschen oder Einfügen eines Schrittes kann zu ungewollten Programmverkettungen oder Auflösung von verketteten Programmen führen!

### <span id="page-24-0"></span>**7.6 Programmende**

Nach Ablauf des Programms wechselt die Steuerung vom Betriebsmodus in den Modus "Programmende". Die LED "Start/Stop" blinkt.

Während dieser Phase besteht die Möglichkeit zwischen den Sollwerten umzuschalten. Dadurch kann z.B. der F-Wert nach Ablauf des Programms angezeigt werden

Betätigen Sie die "Start/Stop" Taste, um in den Standby-Modus zu wechseln.

# <span id="page-24-1"></span>**8 Betriebsmodus Anzeigen und Einstellungen**

Die Steuerung befindet sich im Betrieb, das bedeutet es findet ein Programmablauf statt. Die LED in der Taste "Start/Stop" leuchtet. In der Infoleiste erscheint werden die Zustande der Relais angezeigt<sup>[1](#page-24-2)</sup>.

<span id="page-24-2"></span>Stand 09.07.2024\_02 Seite 25 <sup>1</sup> Je nachdem, ob die Einstellung freigeschaltet ist.

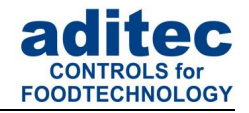

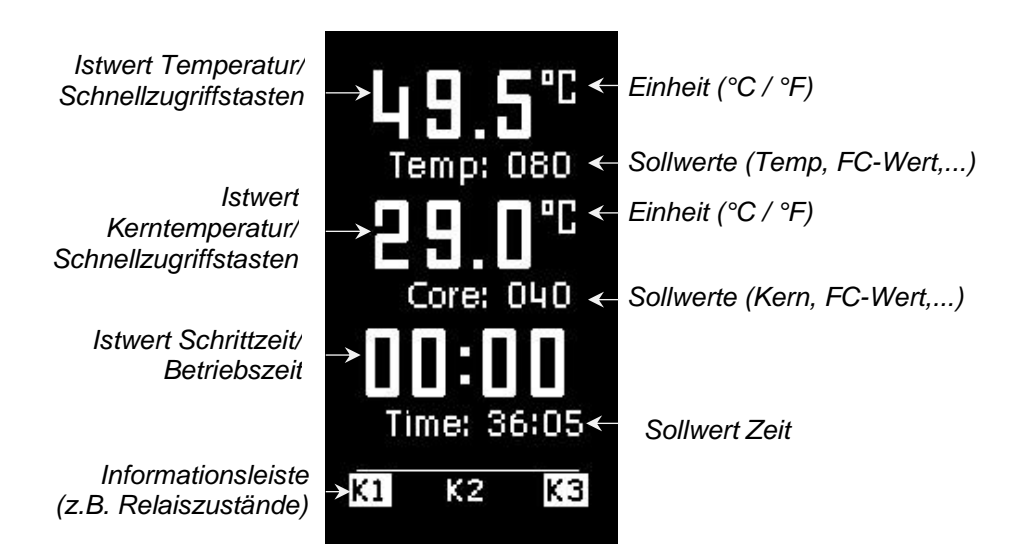

**Abbildung 10:Betriebsmodus**

### <span id="page-25-0"></span>**8.1 Sollwerte**

In der Steuerung können Sollwerte von einem Servicetechniker über die Konfiguration zur Verfügung gestellt werden. Die Bedeutung dieser Sollwerte kann variieren, deshalb sollte sie vom Servicetechniker erklärt werden.

Wurden zusätzliche Sollwerte *(z.B. FC-Wert, Delta-Temperatur, Optionale Regler)* bzw. Aggregate-Tasten freigegeben, werden die jeweiligen Soll- und Istwerte im Betriebsmodus angezeigt und können flüchtig geändert werden.

#### **Achtung**

Wird ein Sollwert im Betrieb geändert ist dieser nur für den aktuellen Schritt gültig. Er wird nicht dauerhaft gespeichert und gilt nur bis Ende des Schrittes.

Um Sollwerte dauerhaft zu speichern, müssen diese im "Programmiermodus" S[.22](#page-21-3) geändert werden.

#### <span id="page-25-1"></span>**8.1.1 Aggregate- und Relaisanzeige**

In der Informations-Leiste werden alle Relais, mit ihrem Betriebszustand angezeigt.

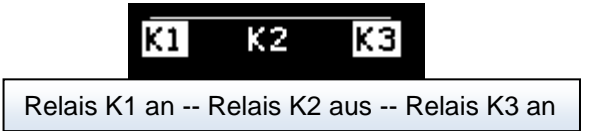

#### <span id="page-25-2"></span>**8.1.2 Aggregatemodule**

Wurden Aggregatemodule, freigeschaltet, dann kann auf diese Aggregate Einfluss genommen werden. Die Art des Moduls, die Möglichkeit der Werteingabe und die Einheit wird durch den Anlagenbauer in der Konfiguration festgelegt. Fragen Sie ggf. Ihren Servicetechniker.

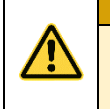

#### **Achtung**

Die Änderungen sind nur für den aktuellen Schritt gültig. Sie werden nicht dauerhaft gespeichert und gelten nur bis Ende des Schrittes!

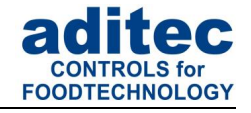

Aggregatemodul *(z.B. als Taste zur Ansteuerung des Relais K2)*

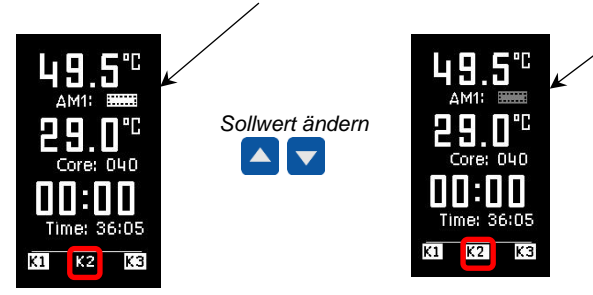

### <span id="page-26-0"></span>**8.1.3 Optionale Regelkreise**

Die Sollwerte der Optionalen Regelkreise *(wenn vom Servicetechniker konfiguriert)* können individuell in Programmschritten programmieren werden.

Wenn im gerade ablaufenden Prozess zusätzliche Regelkreise bzw. zusätzliche Sensoren konfiguriert wurden, werden diese mit ihrem aktuellen Temperaturwert *(Istwert)* angezeigt.

# <span id="page-26-1"></span>**8.2 Schrittumschaltung**

Um die Schrittumschaltung durchzuführen, müssen zwei Voraussetzungen in der Konfiguration erfüllt sein: Als Programm- Schrittanzahl muss mindesten 1 Programm aktiviert sein. (Fragen Sie hierzu gegebenenfalls Ihren Servicetechniker.)

In der Informationsleiste muss Prog.No aktiviert werden, somit wird die Information des aktuellen Programms und Schrittes im Betrieb angezeigt.

(Umstellung der Informationsleiste, siehe nächsten Punkt 8.3)

Ist im Betrieb die Programmnummer und die Schrittnummer zu sehen, kann mit der Line Taste die Schrittnummer angewählt werden. Ist diese angewählt (Stp: 1 blinkt), kann mit den Pfeiltasten "nach oben" bzw. "nach unten" die gewünschte Schrittnummer gewählt werden.

Nach der Wahl der Schrittnummer muss erneut die "Line" Taste gedrückt werden, wenn dieser Schritt gestartet werden soll.

Der Schritt wird sofort nach betätigen der "Line" Taste gestartet.

 $\blacktriangle$ 

 $\blacktriangledown$ 

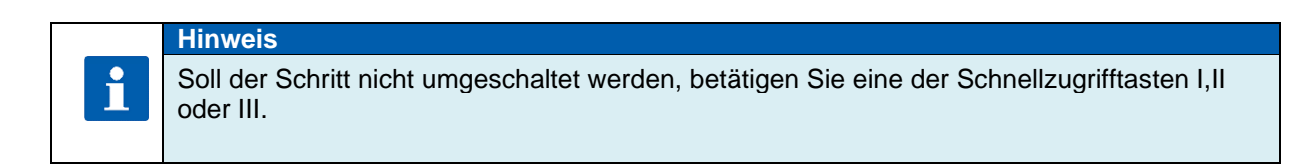

# <span id="page-26-2"></span>**8.3 Informationsleiste (Statusline)**

In der Informationsleiste können verschiedene feststehende Mitteilungen, Relaiszustände, Chargennummer, Programm-/Schrittnummer, aktuelle Uhrzeit angesehen werden. Mit den Pfeiltasten kann die Anzeige der Informationsleiste geändert werden.

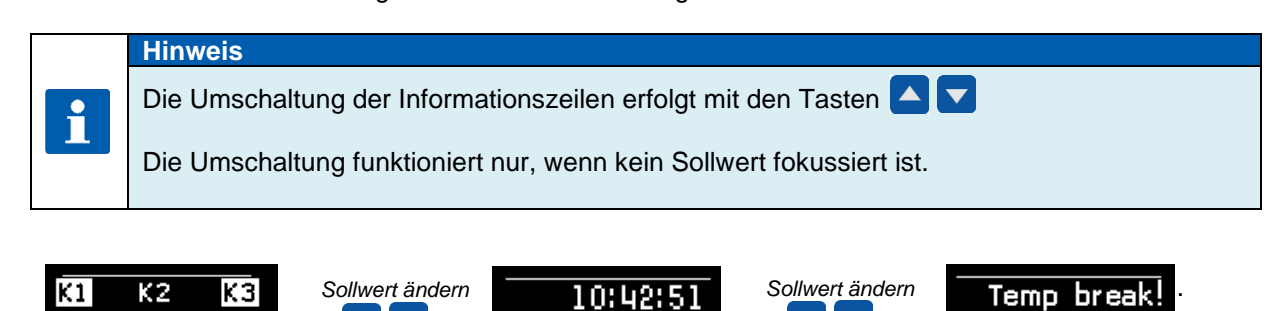

 $\blacktriangle$  $\blacksquare$ 

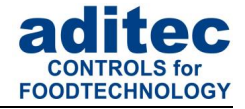

### <span id="page-27-0"></span>**8.3.1 Meldungen** *(Betriebsmeldungen)*

Hier werden alle Meldungen, die in diesem Prozess oder Programm konfiguriert wurden mit ihrem Betriebszustand angezeigt.

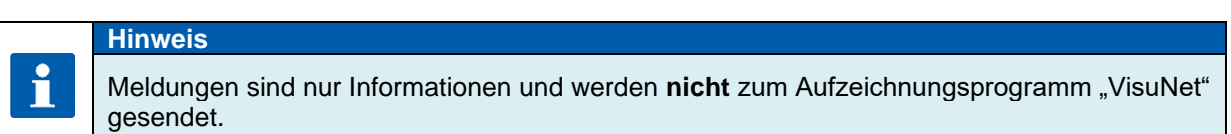

#### <span id="page-27-1"></span>**8.3.2 Alarme**

Hier werden alle Alarme, die in diesem Prozess oder Programm konfiguriert wurden mit ihrem Betriebszustand angezeigt.

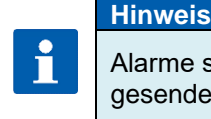

Alarme sind kritische Betriebszustände, die zum Aufzeichnungsprogramm "VisuNet" gesendet und protokolliert werden.

### <span id="page-27-2"></span>**8.4 Alarmsignal**

Ist ein Alarm aufgetreten, zum Beispiel durch einen Fühlerfehler oder digitalen Eingang (Alarm), blinkt das Feld "Schritt" abwechselnd *(hell-dunkel).*In der Info-Leiste wird der Alarm und die Alarmursache *(z.B. Temperaturfühler defekt)* angezeigt.

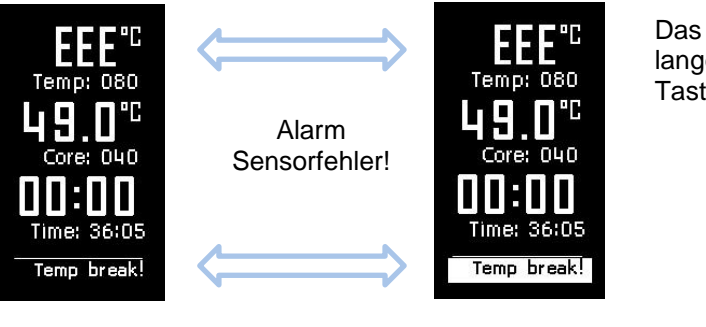

Das Alarmsignal kann durch langes drücken der Taste **Quittlent** werden.

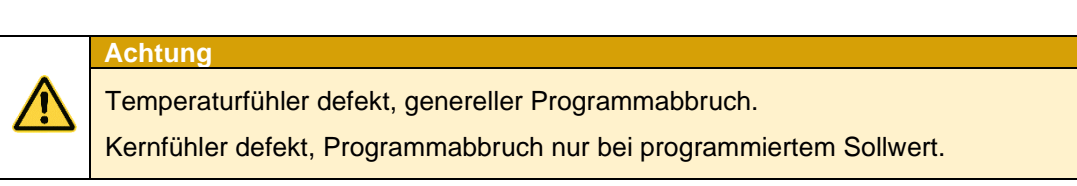

### <span id="page-27-3"></span>**8.4.1 Freigabe des Signalrelais**

Unter dieser Einstellung kann der Zeitraum für das Zuschalten des Signalrelais festgelegt werden. Ist ein Zeitraum eingegeben (ungleich NULL), darf die Steuerung nur innerhalb dieses Zeitraumes das Signalrelais einschalten. Zusätzlich können Sie festlegen, ob vor jedem Programmstart die Freigabe für das Signal festgelegt werden soll.

### **Werkseinstellung:**

Signal aktivieren (Signal enable): "Yes" Zeit von: 00:00 bis 00:00 *(bedeutet: Signal darf immer zugeschaltet werden)* Signal vor Programmstart programmierbar (Prg.sig.start): "No".

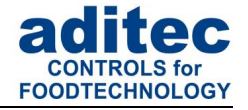

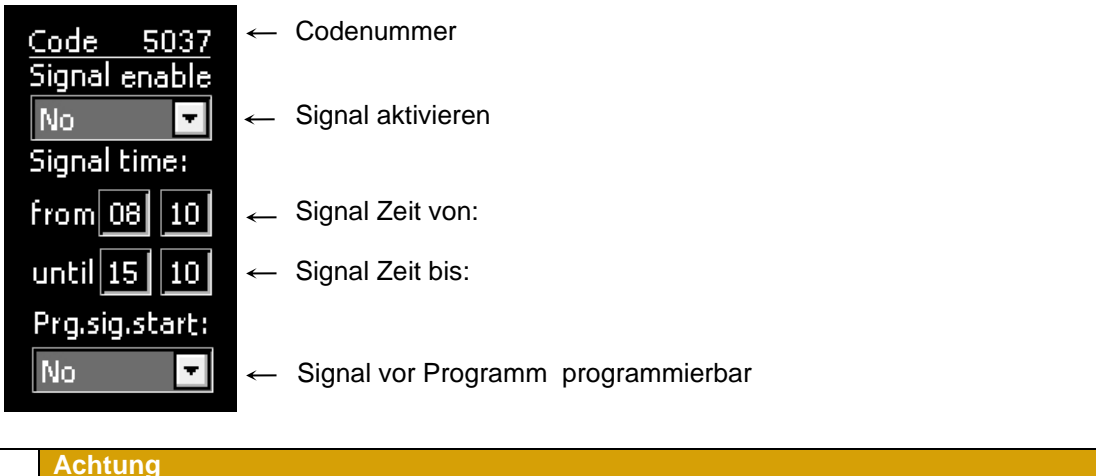

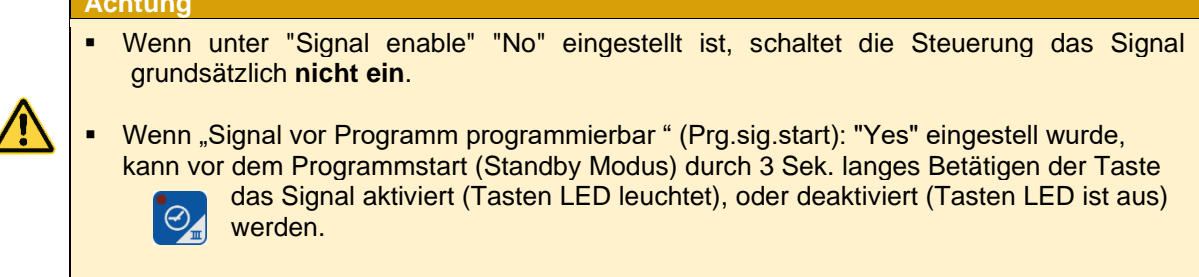

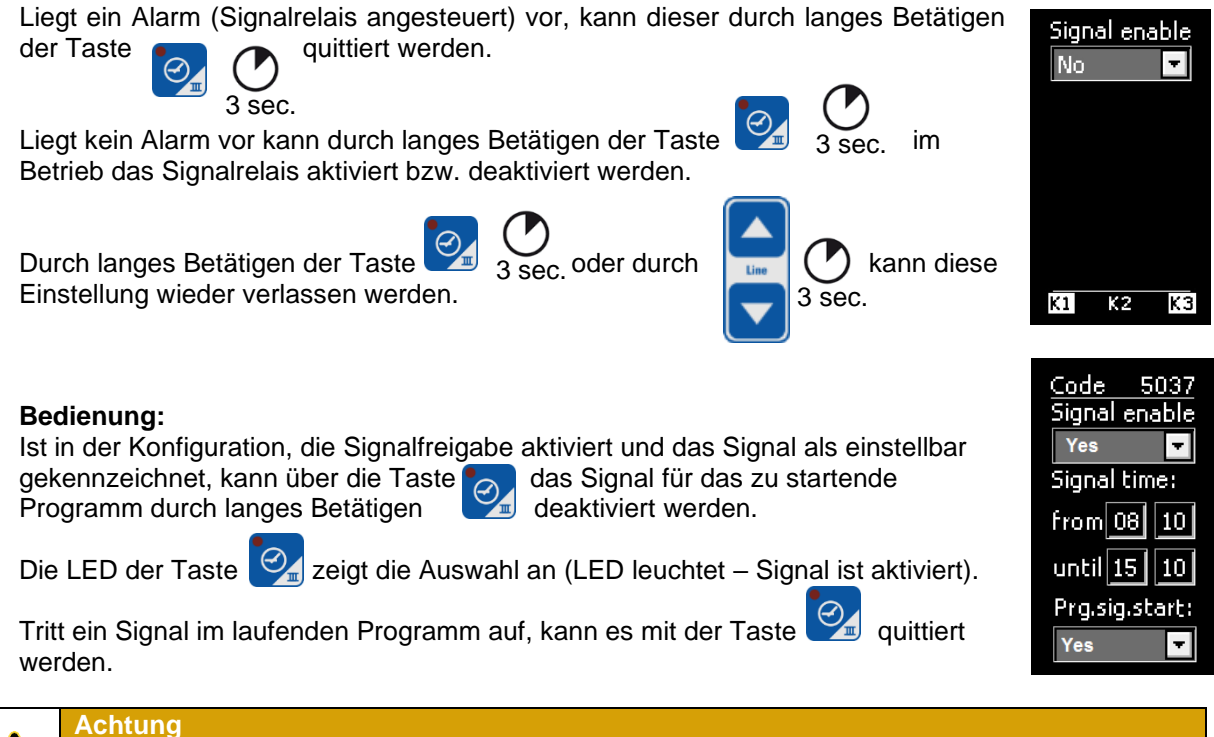

Wenn unter "Signal vor Programm programmierbar" (Prg.sig.start), "Yes" eingestellt wurde, kann im Betrieb nicht zwischen Programmlaufzeit – Programmrestzeit umgeschaltet werden.

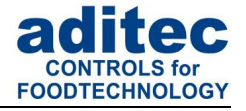

### <span id="page-29-0"></span>**8.5 Programmlaufzeit, Betriebszeitanzeige im Betriebsmodus**

Durch Betätigen der Taste "Zeit" für ca. 3 Sekunden kann während des Programmablaufs die Programmlaufzeit oder die Programmrestlaufzeit angezeigt werden.

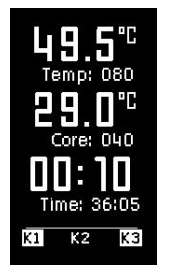

**Verbleibende Schrittzeit:**  Laufzeit des Schrittes

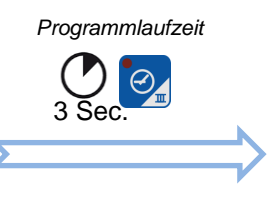

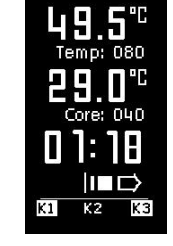

**Programmlaufzeit:** Dauer des aktuellen Programms (schrittübergreifend)

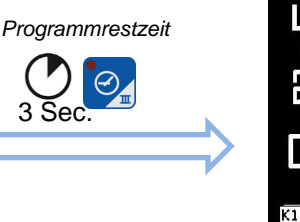

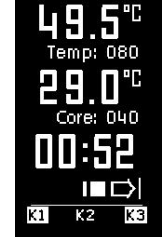

**Programmrestlaufzeit:** Zeit bis zum Programmende (schrittübergreifend). Falls ein Schritt ohne Schrittzeitbegrenzung im Restprogramm vorhanden ist, wird der Wert 00:00 angezeigt.

#### **Programmrestlaufzeit: (ab V20.11)**

Programmrestlaufzeit wird berechnet auch dann, wenn Schritte ohne Schrittzeit programmiert werden. Läuft ein Schritt ohne Schrittzeit kann die Programmrestlaufzeit nicht zurückgezählt werden. Bei diesen Schritten blinkt der Doppelpunkt in der Programmrestlaufzeit nicht.

# <span id="page-29-1"></span>**9 Profile-Einstellungen**

Unter Profile sind Einstellungen für das Bedienpersonal zusammengefasst.

Für den Zugang wird kein Passwort benötigt. Die Einstellungen unter diesen Codes haben keine Auswirkung auf die Regelung der Steuerung.

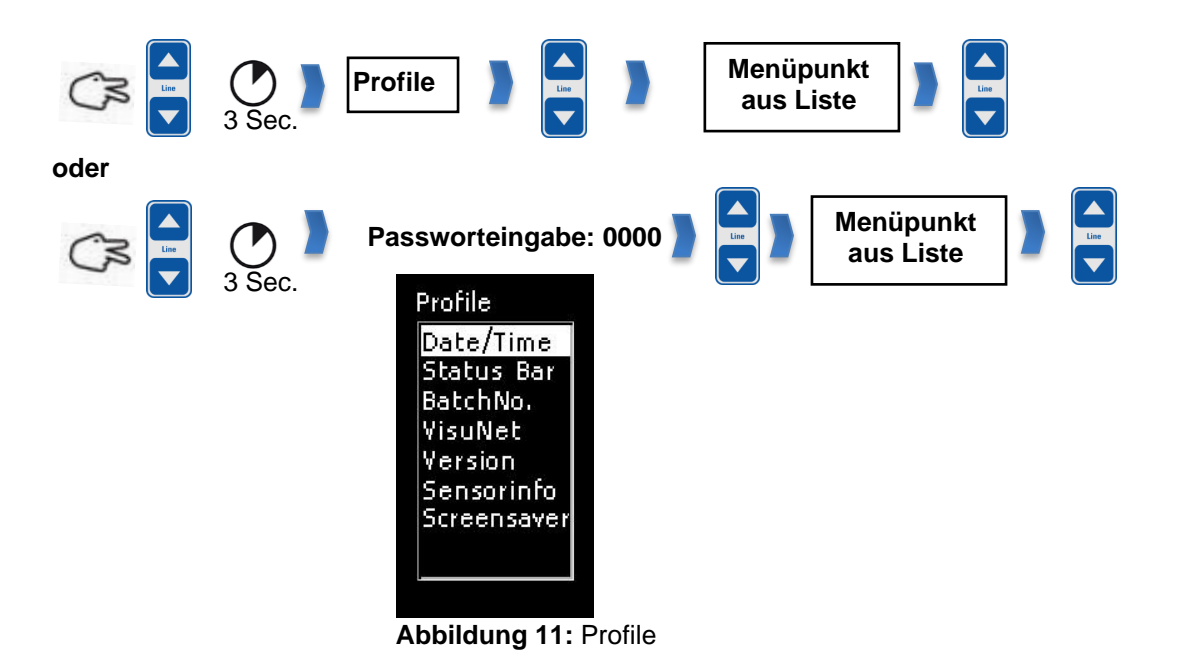

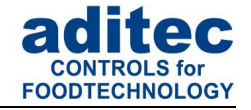

# <span id="page-30-0"></span>**9.1 Datum und Uhrzeit einstellen / Umstellung Sommer/-Winterzeit**

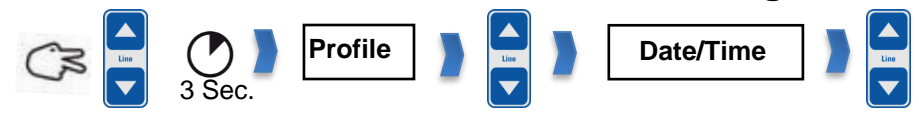

Aktuelles Datum und Uhrzeit einstellen.

#### **Werkseinstellung:** Mitteleuropäische Uhrzeit.

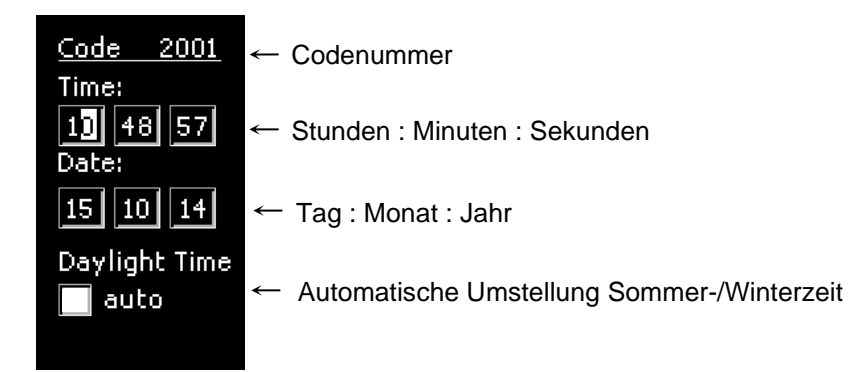

Soll Datum oder/und Uhrzeit geändert werden, wählen Sie das zu ändernde Feld an *(Taste 'Line' drücken um zwischen den Edit Feldern zu wählen)* und geben Sie über die Taste 'oben' bzw. 'unten' das neue Datum bzw. Uhrzeit ein. Beim Verlassen des Codes, *(siehe [4.7](#page-10-2) [Code-Verlassen](#page-10-2) )* wird die neue Eingabe gespeichert.

#### Automatische Umstellung Sommer-/Winterzeit

Die automatische Sommer-/Winterzeitumstellung ist aktiv, wenn die Checkbox "Daylight Time" aktiviert wird. Betätigen Sie dafür die Taste *'Line'* bis das Kontrollkästchen "auto" aktiviert ist. Mit der gleichen Taste setzen Sie das Häkchen, bzw. entfernen es wieder. Beim Verlassen des Codes, *(siehe [4.7](#page-10-2) [Code-Verlassen](#page-10-2) )* wird die neue Eingabe gespeichert.

Somit wird die Uhr am letzten Sonntag im März um 2.00Uhr um 1 Stunde vorgestellt und am letzten Sonntag im Oktober um 3.00 Uhr um 1 Stunde zurückgestellt:

#### **Hinweis**

 $\mathbf{f}$ 

- Die Umstellung der Uhrzeit erfolgt nur im Standby Modus.
- Die Berechnung des Wochentages *(letzten Sonntag)* erfolgt automatisch aus dem Datum *(Date)*.

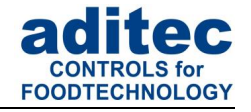

### <span id="page-31-0"></span>**9.2 Informationsleiste (Status bar)**

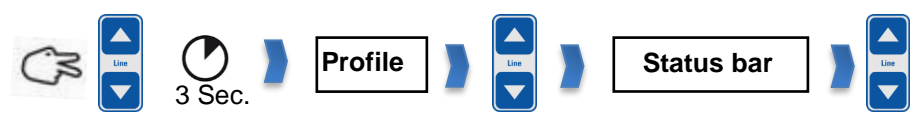

Anzeigeneinstellungen der Informationsleiste im Betriebsfenster ändern.

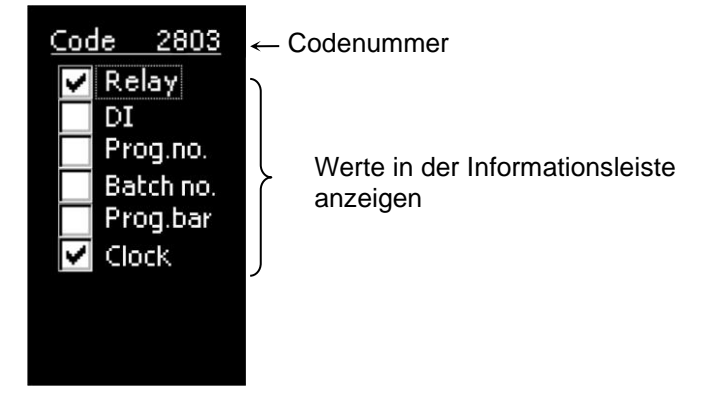

Wenn ein Wert aktiviert ist, kann im Betrieb, mit der Pfeiltaste "hoch" bzw. "runter" in der Informationsleiste zwischen den Werten geschaltet werden.

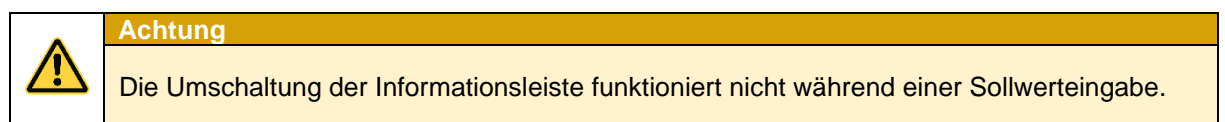

#### **Anzeige des Programmfortschritts: (ab V20.11)**

Der Programmfortschritt wird in der Informationsleiste als Füllbalken angezeigt. Dabei wird die gesamte Programmlaufzeit bzw. Programmrestlaufzeit (gesamte Zeit aller Programmschritte) grafisch dargestellt.

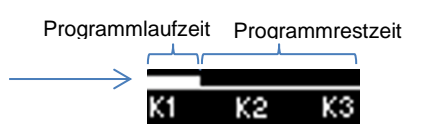

#### **Prozentuale Anzeige (ab V20.11)**

Die verbleibende Programmrestlaufzeit wird als Zeit- bzw. Prozentwert zur Programmgesamtlaufzeit angezeigt.

Programmlaufzeit Programmrestzeit

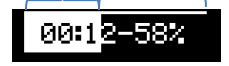

#### **Digitale Eingänge (ab V20.11)**

In der Informations-Leiste werden alle als Digitaler Eingang konfigurierten Sensoren, mit ihrem Betriebszustand angezeigt.

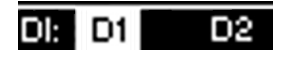

Code 4400: Digitaler Eingang D1, D2, konfiguriert -Digitaler Eingang D1 zu -Digitaler Eingang D2 offen

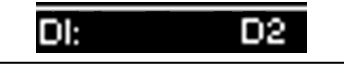

Code 4400: Digitaler Eingang D2 -Digitaler Eingang D1 nicht vorhanden -Digitaler Eingang D2 offen

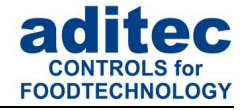

### **Werkseinstellung:**

Folgende Werte sind aktiviert:

<span id="page-32-0"></span>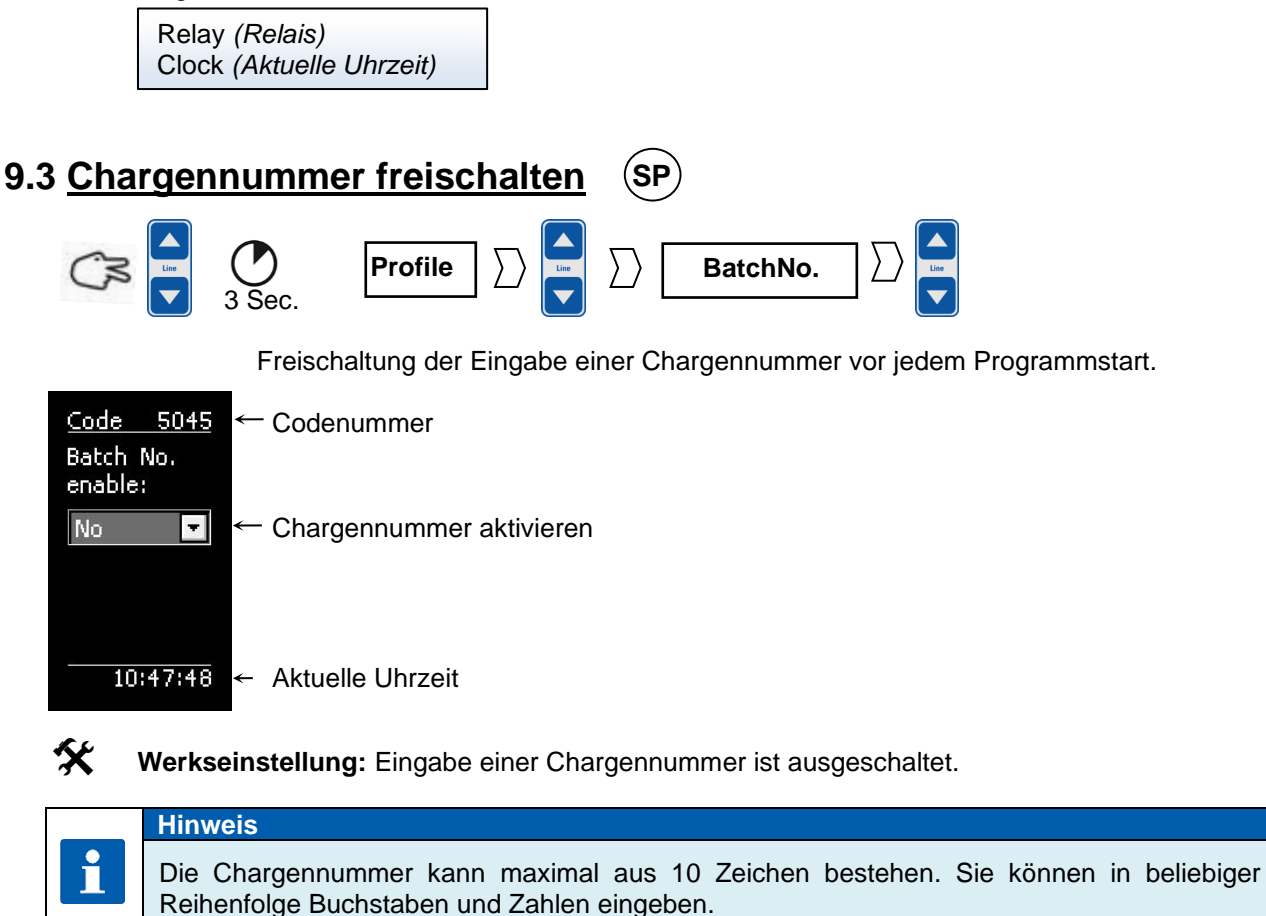

# <span id="page-32-1"></span>**9.4 VisuNet- Programm freischalten**

*Siehe S[.38](#page-37-2) VisuNet- [Programm freischalten –](#page-37-2) Code 8305 (VisuNet)*

Mit dem Visualisierungsprogramm **aditec "VisuNet"** besteht die Möglichkeit der Vernetzung einer oder mehrerer Steuerungen mit einer übergeordneten Programmüberwachung und Protokollierung von Temperaturverläufen, Prozessen, usw. Dadurch ist eine umfassende Qualitätskontrolle nach HACCP und IFS (ISO 9000) der behandelten Produkte gewährleistet. Um diese Funktion freizuschalten, fragen Sie bitte bei der Fa. aditec oder ihrem Servicetechniker nach.

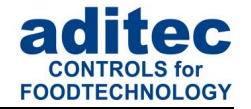

### <span id="page-33-0"></span>**9.5 Versionsnummer anzeigen**

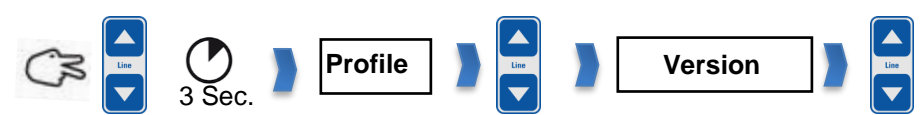

Die Software-Version der Steuerung kann unter diese Codeeinstellung eingesehen werden. Die Angabe der Versions-Nummer ist besonders für Rückfragen beim Hersteller wichtig.

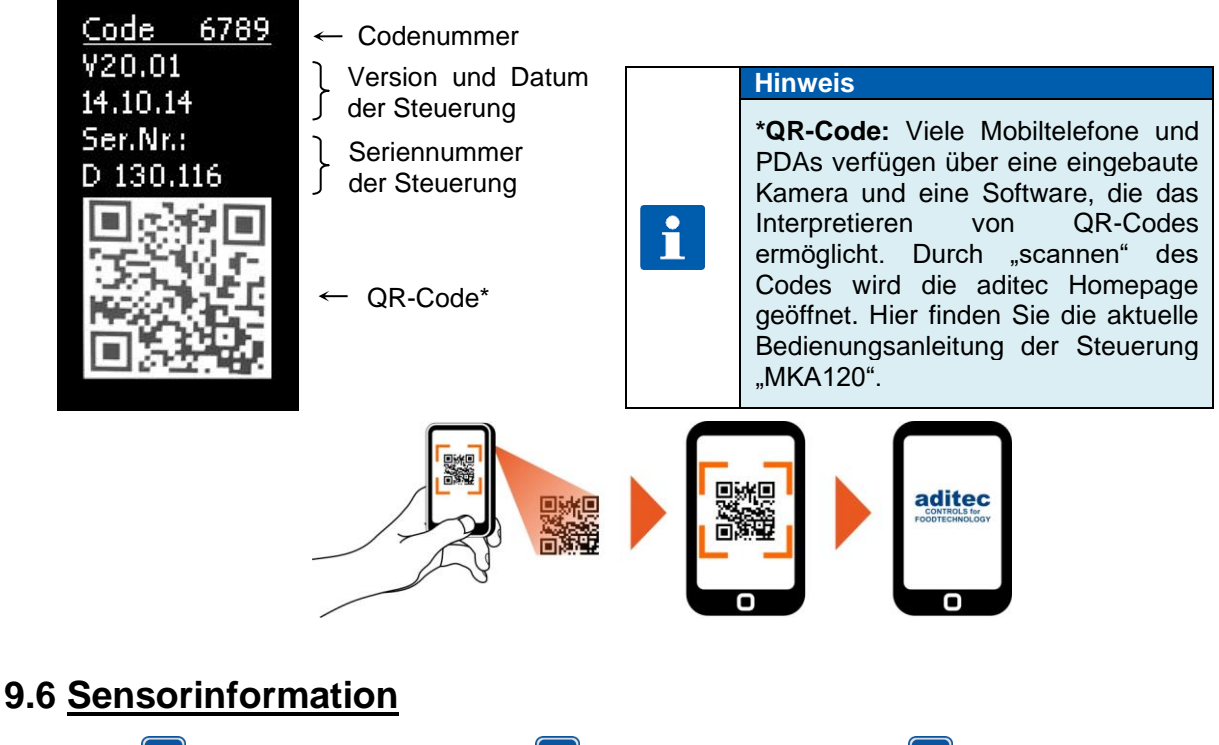

<span id="page-33-1"></span>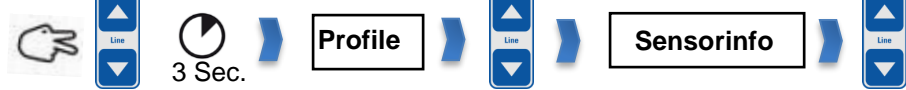

Unter der Code Einstellung " Sensorinfo", werden Informationen zur Sensorkonfiguration angezeigt. Diese Seite dient lediglich zur Information, es können keine Einstellungen vorgenommen werden. Werden einer Messgröße mehreren Sensoren zugewiesen, wird der kleinste, größte oder der mittlere Wert für die Regelung verwendet und angezeigt *(Konfigurationsspezifisch)*, somit ist nicht immer ersichtlich auf welchen Messwert geregelt wird. In der Code Einstellung "Sensorinfo" können die Istwerte der Sensoren *(getrennt)* angeschaut werden.

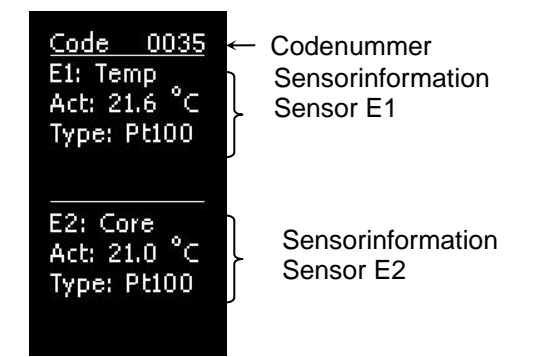

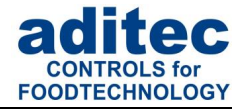

# <span id="page-34-0"></span>**9.7 Bildschirmschoner**

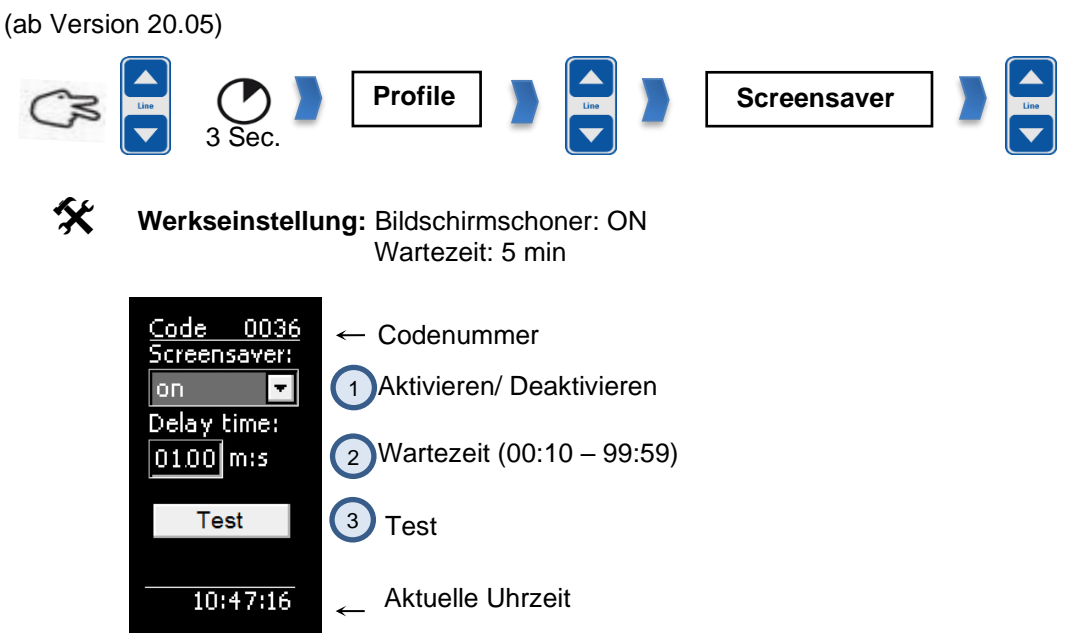

#### **Abbildung 12: Einstellungen**

Der Bildschirmschoner erhöht die Lebensdauer des Displays:

- die Leuchtkraft der LED's nimmt mit der Zeit ab.
- Stromverbrauch wird gesenkt, da nur einige Pixel angesteuert werden.

Der **Bildschirmschoner** wird nach einer einstellbaren Wartezeit aktiviert, wenn in diesem Zeitraum keine Tasten betätigt wurden. Er wird beendet, sobald eine Eingabe (Tastendruck) erfolgt.

Aktivieren bzw. Deaktivieren des Bildschirmschoners

Einstellbare Wartezeit für die Aktivierung des Bildschirmschoners. Eingabebereich von 00:10 bis 99:59 *(Minuten : Sekunden).*  $(2)$ 

Überprüfung des Bildschirmschoners  $\left(3\right)$ 

# <span id="page-34-1"></span>**10 Netzausfall**

1

Wurde ein laufendes Programm durch Abschalten des Gerätes oder durch Spannungsausfall unterbrochen führt die Steuerung das unterbrochene Programm nach Netzwiederkehr entsprechend der Konfiguration fort.

# **Achtung** Das Verhalten des Gerätes nach einem Spannungsausfall kann in der Konfiguration durch Ihren Servicetechniker entsprechend eingestellt werden:

- *Programmfortsetzung nach einer eingestellten "Temperaturdifferenz"*
	- *"immer" nach einem Netzausfall fortsetzen (Werkseinstellung)*
	- *"niemals" nach einem Netzausfall fortsetzen*

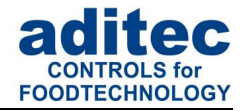

# <span id="page-35-0"></span>**11 Fehlerliste (mögliche Probleme)**

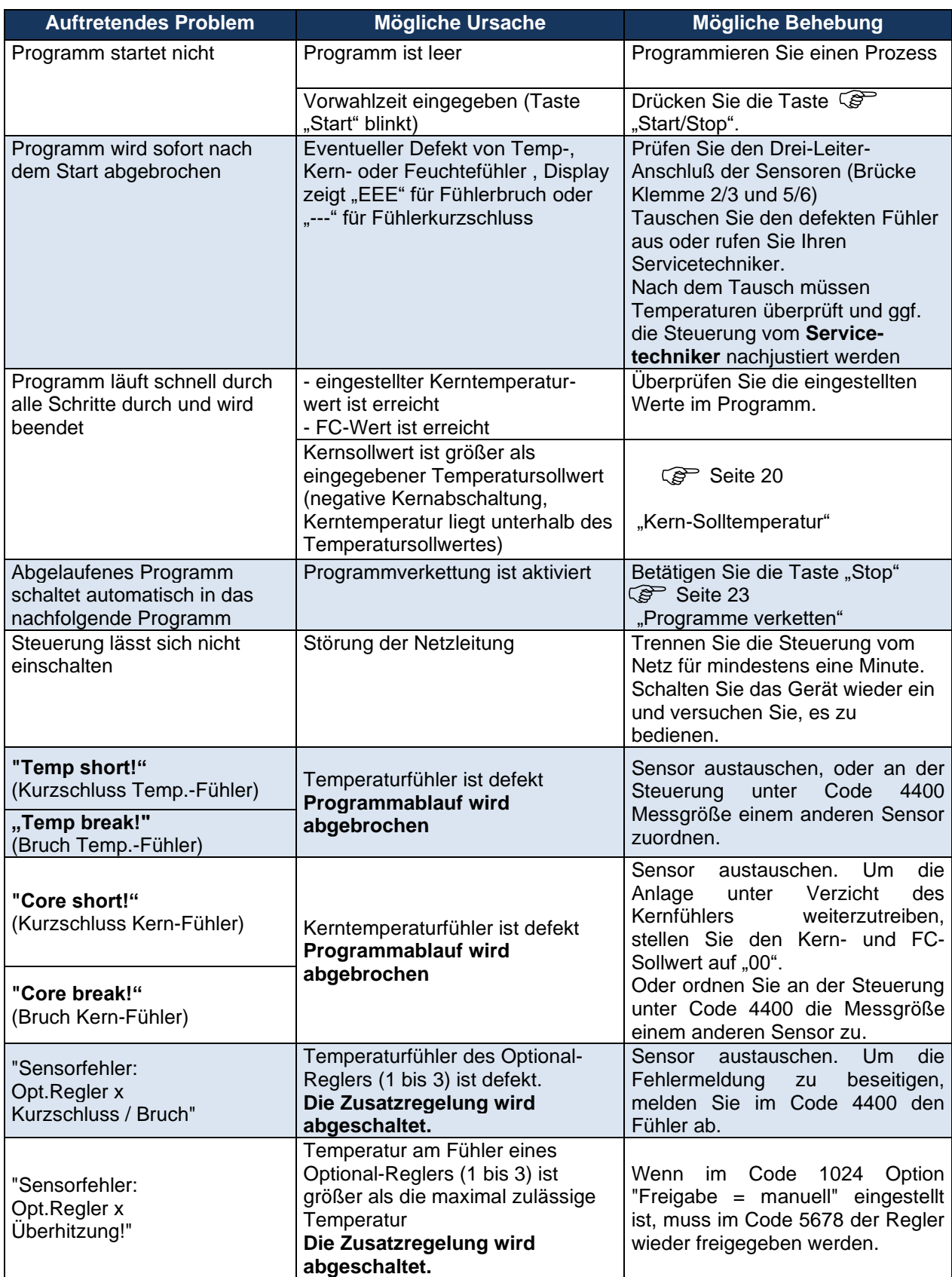

**Tabelle 6: Fehlerliste**

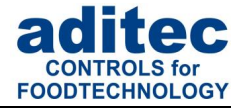

# <span id="page-36-0"></span>**12 Verbindung zwischen Steuerung und PC herstellen**

Die Steuerung ist standardmäßig mit einer Mini-USB-Schnittstelle ausgestattet, die eine Verbindung zum PC ermöglicht. Diese kann ausschließlich zum Programmieren, Konfigurieren und zum Update der Firmware verwendet werden.

Zum Aufzeichnen und Fernwarten durch VisuNet wird eine Zusatzkarte benötigt. (siehe Punkt 12.1, S. [37\)](#page-36-3)

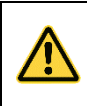

### **Achtung**

Durch die Mini-USB-Schnittstelle wird keine Vernetzung bereitgestellt.

Durch die Verbindung mit einem PC haben Sie folgende Möglichkeiten:

• Die Steuerung kann bequem vom PC aus **programmiert und konfiguriert** werden.

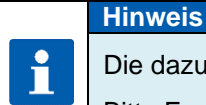

Die dazu benötigte Software stellt Ihnen die Firma aditec kostenlos zur Verfügung.

Bitte Fragen Sie nach dem aditec **Service-Programm**!

- Fernwartung mit aditec Service-Programm
- Aufzeichnen, dokumentieren, archivieren nach HACCP mit dem aditec Visualisierungs-System **VisuNet**.
- Mit aditec **VisuNet** besteht die **Möglichkeit einer Vernetzung** der Steuerung mit einer übergeordneten Überwachungsanlage zur Kontrolle und Protokollierung von Temperatur- und Feuchteverläufen und Prozessen, wodurch eine umfassende Qualitätskontrolle *(auch nach ISO 9000)* der behandelten Produkte in den Anlagen gewährleistet wird.

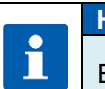

**Hinweis**

Bitte fordern Sie Unterlagen zum **VisuNet**-Programm bei der Firma aditec an!

# <span id="page-36-1"></span>**12.1 Verbindungskabel/-typen**

### <span id="page-36-3"></span><span id="page-36-2"></span>**12.1.1 Verbindung über die Ethernet Schnittstelle:**

<span id="page-36-4"></span>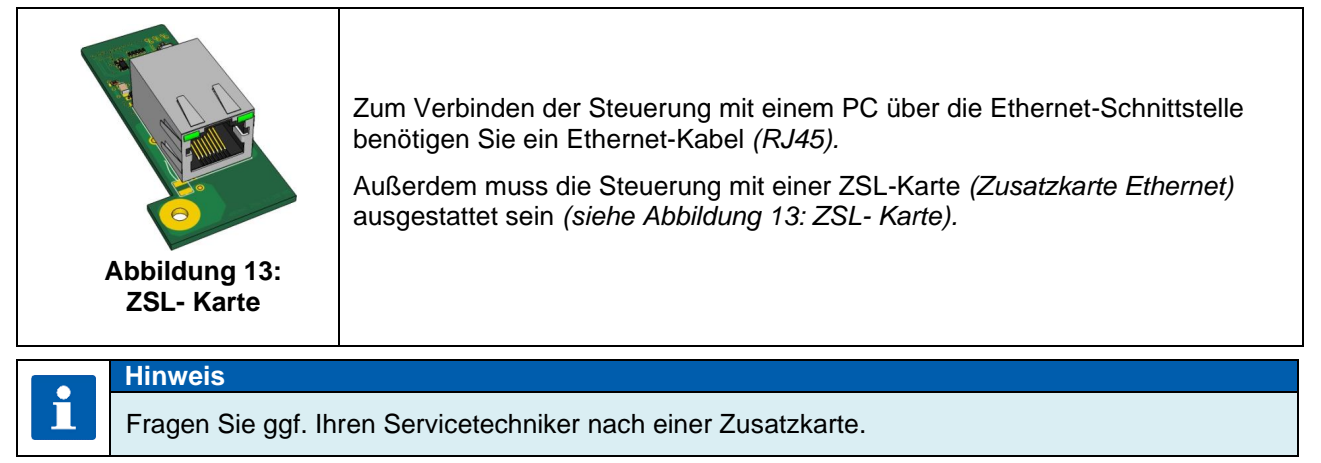

 $\mathsf{r}$ 

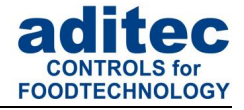

### <span id="page-37-0"></span>**12.1.2 Verbindung über RS485 Schnittstelle:**

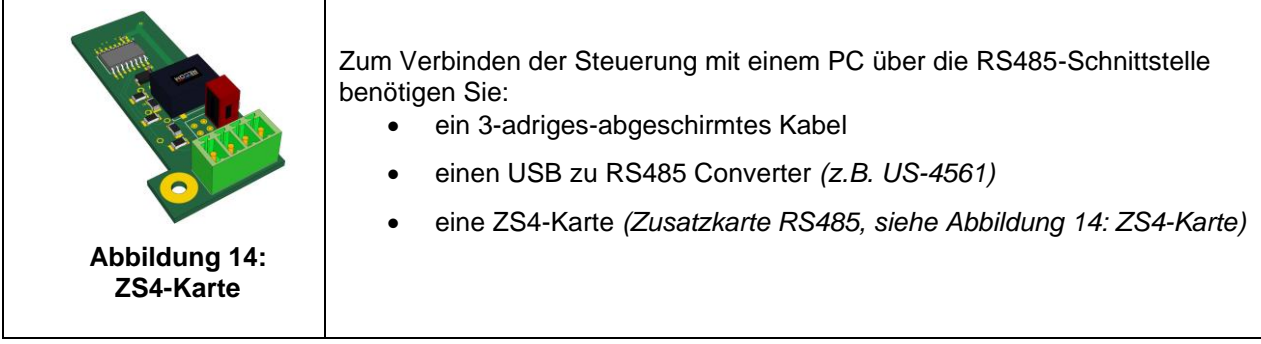

# <span id="page-37-3"></span><span id="page-37-2"></span><span id="page-37-1"></span>**12.2 VisuNet- Programm freischalten – Code 8305 (VisuNet)**

Um mit dem Visualisierungsprogramm arbeiten zu können, ist es notwendig, dass Ihre Steuerung für diesen Dienst freigeschaltet ist. Nähere Informationen erhalten Sie von Ihrem Anlagenbauer oder von der Firma aditec.

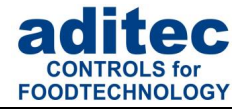

# <span id="page-38-0"></span>**13 Technische Daten**

Siehe separates Datenblatt

# <span id="page-38-1"></span>**14 Anschlussbild**

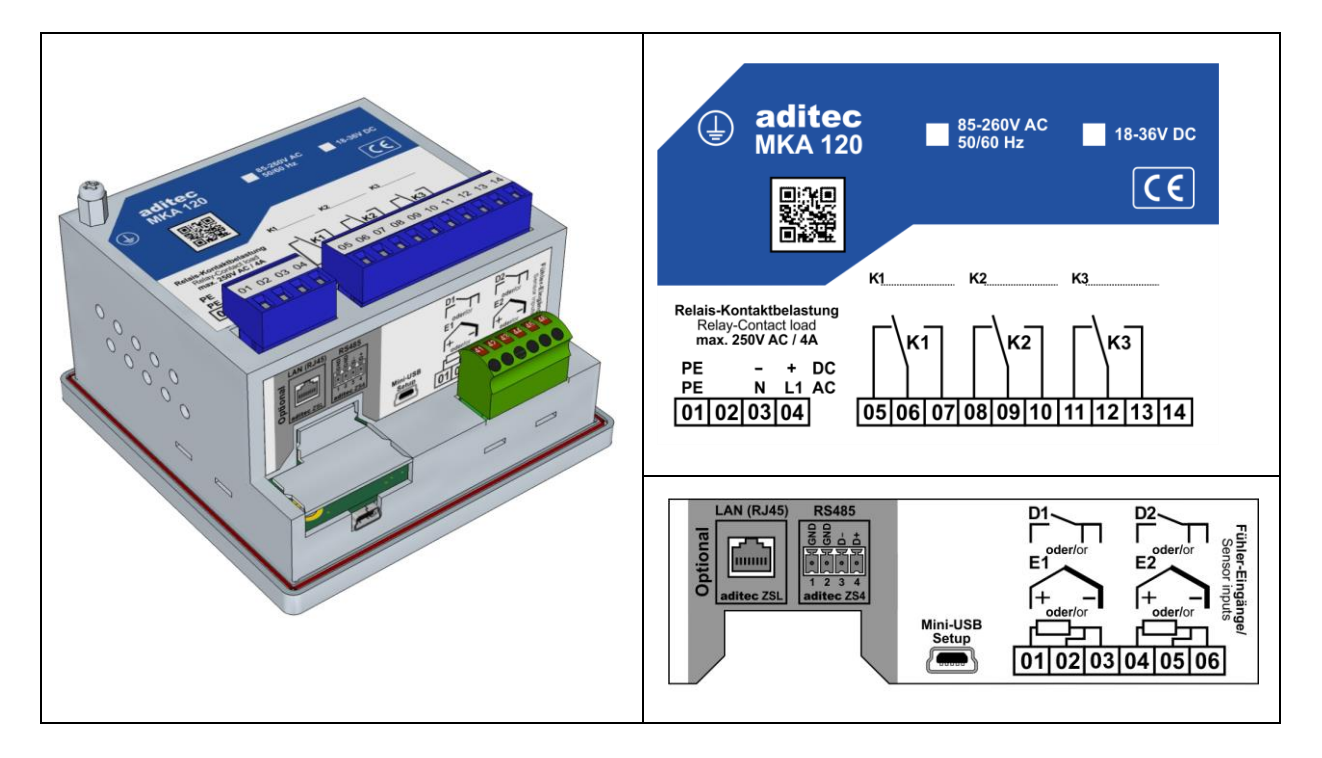

# <span id="page-38-2"></span>**14.1 Zusatzplatinen / Optionen**

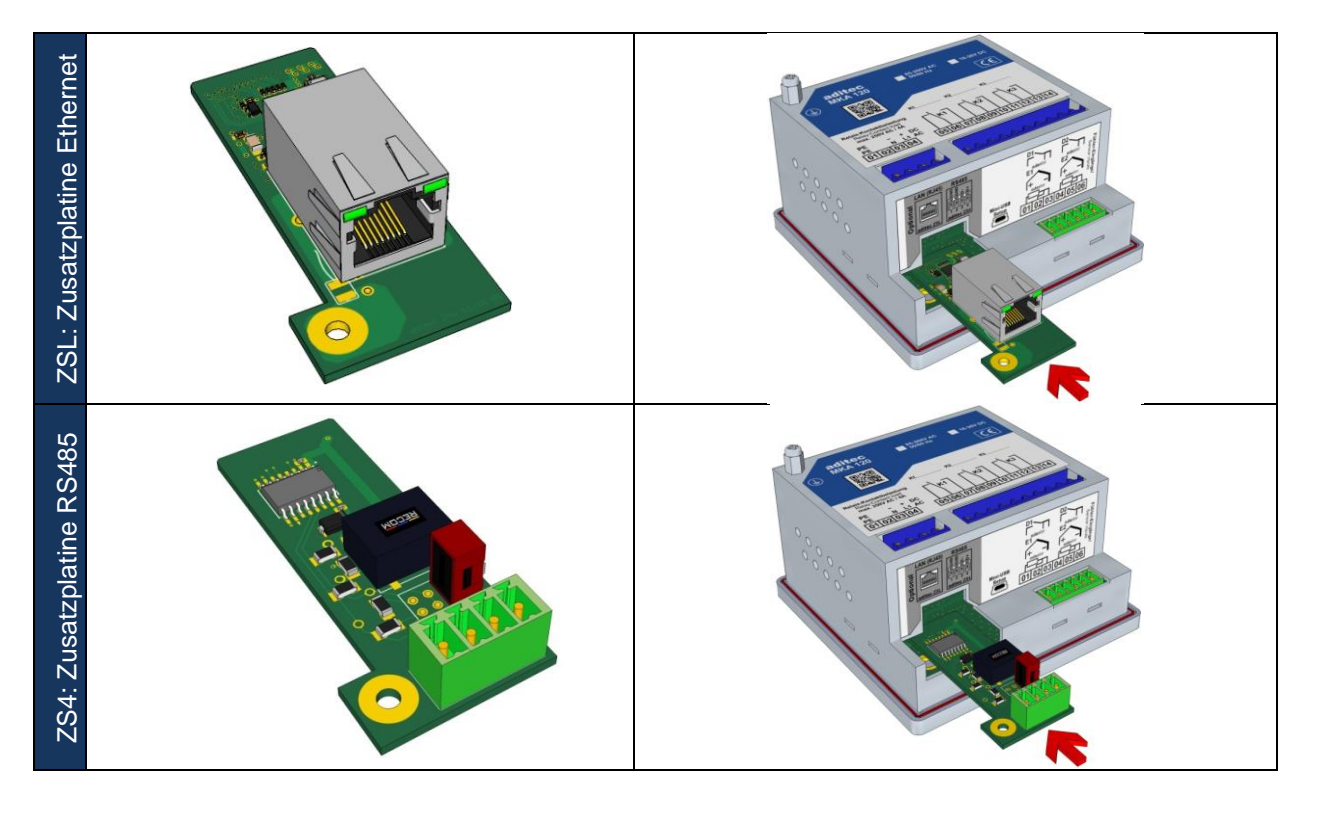

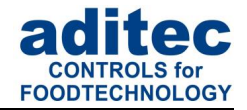

# <span id="page-39-0"></span>15 Stichwortverzeichnis

#### $\boldsymbol{A}$

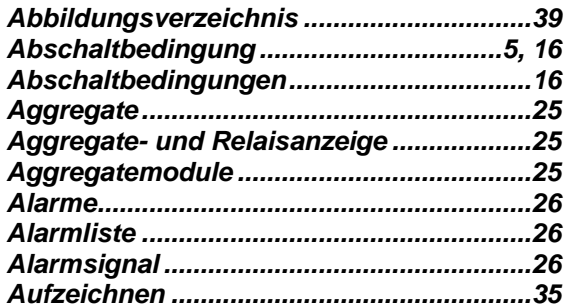

#### $\boldsymbol{B}$

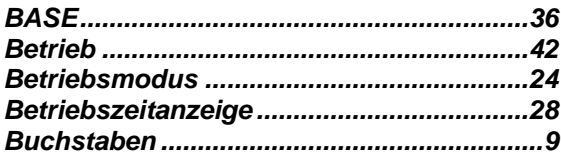

#### $\pmb{C}$

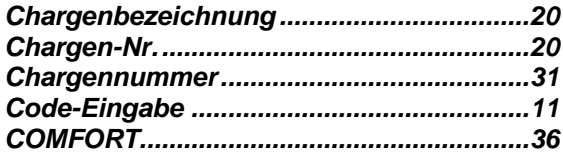

#### $\boldsymbol{D}$

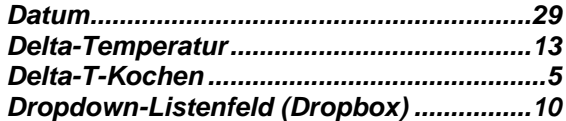

#### $\boldsymbol{E}$

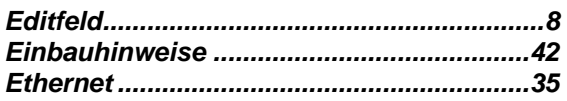

#### $\boldsymbol{F}$

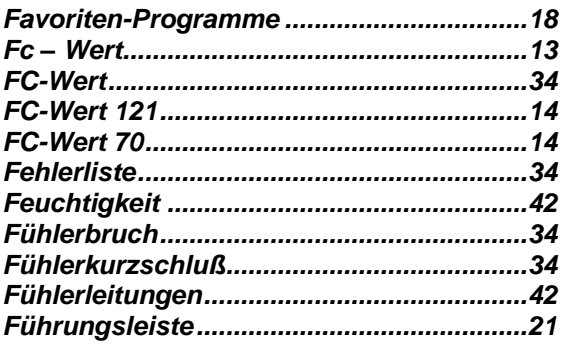

#### $\pmb{G}$

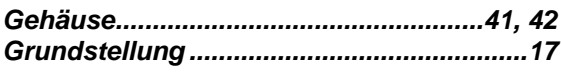

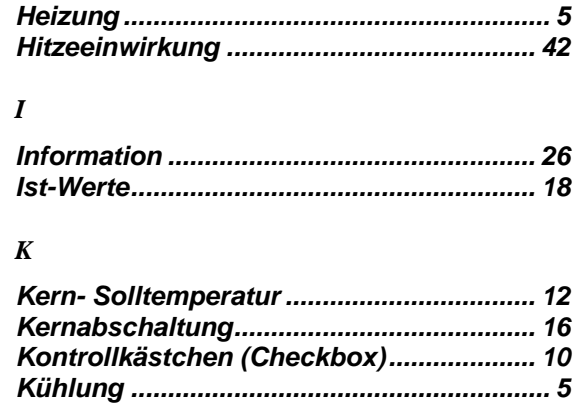

#### $\boldsymbol{L}$

 $\pmb{H}$ 

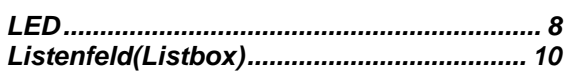

### $\boldsymbol{M}$

#### $\boldsymbol{N}$

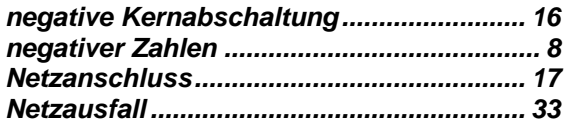

#### $\boldsymbol{o}$

```
Optionale Regelkreise ................................. 25
```
#### $\boldsymbol{P}$

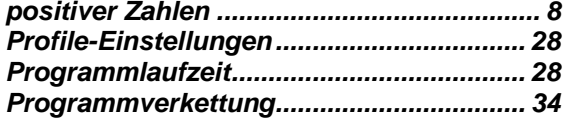

### $\boldsymbol{Q}$

#### $\boldsymbol{R}$

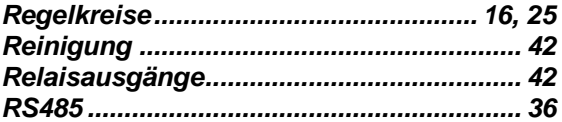

#### $\overline{S}$

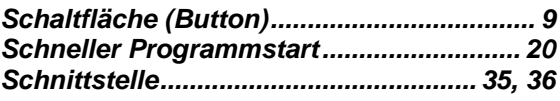

Stand 09.07.2024\_02

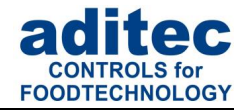

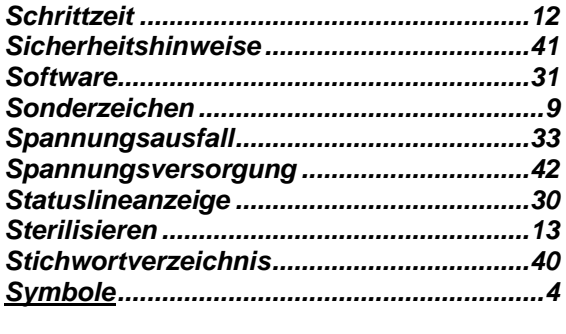

#### *T*

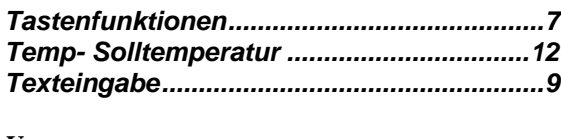

#### *U*

i

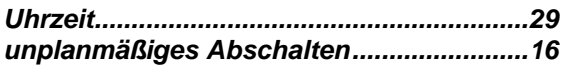

#### *V*

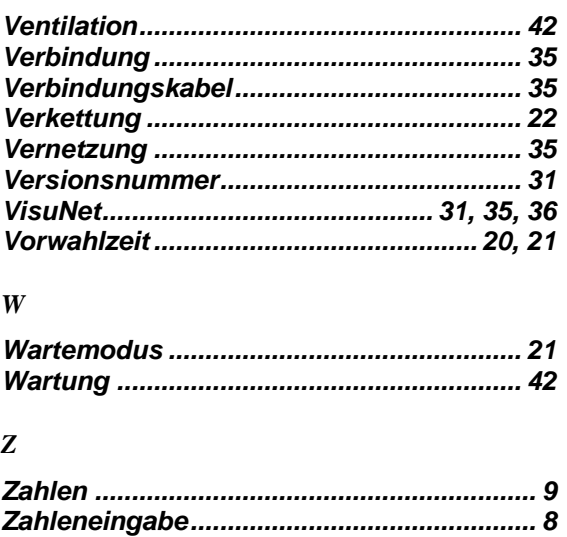

*Zeichen Scrollen ........................................... 9*

# **Hinweis**

Für weitere Suchbegriffe, die im Indexverzeichnis nicht enthalten sind, nutzen Sie bitte die Suchfunktion im Adobe Acrobat Reader.

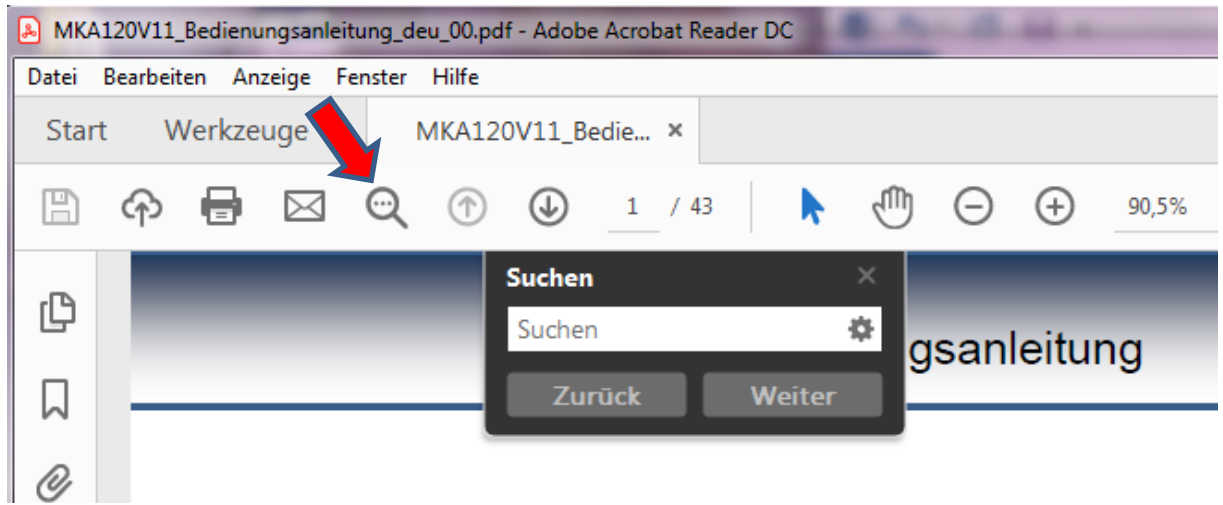

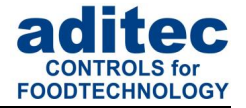

# <span id="page-41-0"></span>**16 Sicherheitshinweise**

Um Gefährdung durch elektrische Spannung zu vermeiden, darf das Gehäuse weder entfernt noch die Rückseite geöffnet werden. Im Inneren befinden sich keine Teile, die vom Benutzer selbst gewartet werden dürfen. Überlassen Sie die Wartung dem Fachmann! Zur Vermeidung von Feuer oder Gefährdung durch elektrische Spannung, darf dieses Gerät weder Regen noch Feuchtigkeit ausgesetzt werden.

- **1. Anleitung:** Lesen sie alle Sicherheitshinweise und alle Punkte der Bedienungsanleitung, bevor Sie das Gerät zum ersten Mal in Betrieb nehmen! Bewahren Sie die Sicherheitshinweise und die Bedienungsanleitung auf, falls Sie später etwas nachlesen möchten.
- **2. Einbauhinweise:** Das Gerät darf nur von autorisierten und fachkundigen Personen angeschlossen werden. Beim Anschluss sind die einschlägigen Sicherheitsvorschriften sowie VDE-Richtlinien zu beachten. Das Gerät darf nur in einen dafür vorgesehenen wasserdichten Schaltschrank (Metallgehäuse) eingebaut und im Rahmen seiner technischen Daten eingesetzt und betrieben werden.

**Wir empfehlen, nachgeschaltete Induktivitäten (wie Relais, Schütze, Signalgeber, Ventile, etc.) mit RC-Gliedern zu beschalten und damit zu entstören. Diese sind im Handel erhältlich (z.B. Siemens 3 RT1916, Klöckner-Moeller, etc.).**

**Es ist besonders bei 230V/AC-Geräten (z.B. MIC900, MIC1100, MIC3000) auf einen Funktionspotentialausgleich zu achten. Bei Umbau von ALT-Anlagen ist dieser zu prüfen und sicherzustellen.** 

**3. Analoge Ein- und Ausgänge:** An analoge Ein- und Ausgänge (4 - 20mA / 0 - 10V und Pt100) dürfen keine Fremdspannungen angelegt werden.

**Fühlerleitungen** sowie analoge Ein- und Ausgänge sind möglichst getrennt von netzspannungsführenden Leitungen zu verlegen bzw. auch nicht gemeinsam in einem Steuerkabel das Fremdspannung führt. Unbedingt ist darauf zu achten, dass die Sensorleitungen eine metallische Abschirmung haben und diese mit dem Sensorgehäuse verbunden ist.

- **4. Relaisausgänge:** Die Relaisausgänge sind potentialfrei und dürfen maximal mit 250V AC und 4A belastet werden.
- **5. Wasser und Feuchtigkeit:** Benutzen Sie das Gerät nicht als offene Ausführung in der Nähe von Wasser, z. B. in der Nähe einer Badewanne, eines Waschbeckens, einer Spüle, einer Waschmaschine, im feuchten Keller oder in der Nähe eines Schwimmbeckens. Das Gerät ist nur von der Frontseite wassergeschützt (je nach Modell IP65 oder IP67). Die Rück- und Seitenwände dürfen nicht mit Wasser in Berührung kommen.
- **6. Ventilation:** Das Gerät muss ausreichend belüftet sein. Die Lüftungsschlitze im Gehäuse nicht abdecken. Keine Gegenstände in die Lüftungsschlitze stecken.
- **7. Hitzeeinwirkung:** Bringen Sie das Gerät nicht in der Nähe von Wärmequellen, wie Heizkörpern, Warmluftschächten, Öfen, wärmeabstrahlenden Bauteilen und dergleichen an.
- **8. Spannungsversorgung:** Schließen Sie das Gerät nur an die in der Bedienungsanleitung bzw. auf dem Gerät gekennzeichnete Spannungsversorgung an.
- **9. Reinigung:** Die Anzeige und Bedienoberfläche der Geräte sollte nur mit einem feuchten, weichen und sauberen Tuch, ohne chemische oder mechanische Zusatzstoffe, gereinigt werden. Keine spitzen oder scharfkantigen Werkzeuge oder sonstige mechanische Hilfsmittel verwenden.
- **10. Gerät außer Betrieb:** Wenn das Gerät für längere Zeit nicht benutzt wird, sollte die Steuerung von der Spannungsversorgung getrennt werden.
- **11. Eindringende Fremdkörper:** Es ist sorgfältig darauf zu achten, dass weder Flüssigkeiten noch sonstige Fremdkörper durch die Gehäuseöffnungen in das Innere des Gerätes eindringen. Wenn Gegenstände oder Flüssigkeiten in das Gerät gelangt sind, ist dieses sofort abzuschalten und an den Hersteller einzusenden.

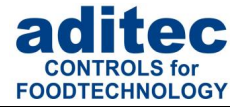

- **12. Wartung bei Schäden:** Das Gerät darf nur vom qualifizierten Fachmann gewartet werden. Der Benutzer sollte nie versuchen, selbst mehr für die Wartung seines Gerätes zu tun, als er laut Bedienungsanleitung tun darf. Für Wartungsarbeiten, die außerhalb seiner Befugnis liegen, sollte er immer einen Fachmann kontaktieren.
- **13.** An dem **Gerät dürfen keine technischen Änderungen vorgenommen werden**. Es sei denn sie wurden von aditec gmbh ausdrücklich genehmigt. **Ungenehmigte technische Änderungen führen zum Verlust der Garantie.**

Bei Rückfragen, Bestellungen und Reparaturanfragen wenden Sie sich an folgende Adresse:

Mess- und Regeltechnik Prozess-Steuerungen Hardwareentwicklung **Softwareentwicklung** Sonderelektronik Food-Technology Prozess-Visualisierung

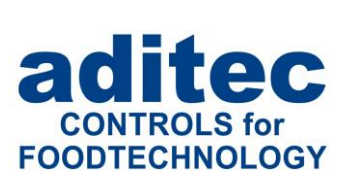

aditec gmbh Talweg 17 D-74254 Offenau Tel.:+49(0)7136 96122-0 Fax:+49(0)7136 96122-20 www.aditec.net eMail: info@aditec.net